# セットアップガイド

# MediaDirector®

## デジタルビデオ制作システム

#### 重要

ご使用前には必ず取扱説明書をよくお読みになり、 正しくお使いください。 この取扱説明書は大切に保管してください。

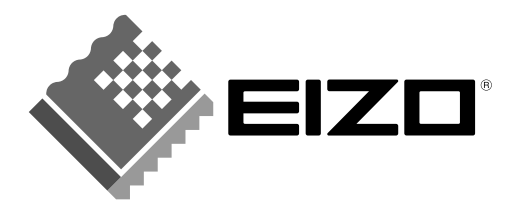

Copyright © 2002 株式会社ナナオ All rights reserved.

- 1. 本書の著作権は株式会社ナナオに帰属します。本書の一部あるいは全部を株式会社ナナオからの事前の承諾 を得ることなく転載することは固くお断りします。
- 2. 本書の内容については、将来予告なしに変更することがあります。
- 3. 本書の内容については、万全を期して作成しましたが、万一誤り、記入もれなどお気づきの点がありました ら、ご連絡ください。
- 4. 本機の使用を理由とする損害、逸失利益等の請求につきましては、上記にかかわらず、いかなる責任も負い かねますので、あらかじめご了承ください。
- 5. 乱丁本、落丁本の場合はお取り替えいたします。販売店までご連絡ください。

Microsoft、Windows は、米国 Microsoft Corporation の米国およびその他の国における登録商標です。 Pentium は、米国インテル社の登録商標です。

カノープスおよび Canopus は、カノープス株式会社の登録商標です。

- DVStorm、StormEdit、StormVideo、StormNavi および StormAudio は、カノープス株式会社の商標です。 Adobe、Photoshop、Premiere および Acrobat は、アドビシステムズ社の登録商標です。
- RIMM は米国 Rambus 社の商標です。

EIZO および MediaDirector は株式会社ナナオの登録商標です。

その他の各会社名、各製品名は、各社の商標または登録商標です。

# はじめにおよみください

このたびは EIZO MediaDirector シリーズをお買い求めいただき、誠にありがとうござ います。

本書は、MediaDirector の一般的な取扱方法について説明しています。 モデル毎の詳細については、別冊の取扱説明書を参照してください。

本装置は、落雷などによる電源の瞬時電圧低下に対し、不都合が生じることがあり ます。電源の瞬時電圧低下対策としては、交流無停電電源装置などを使用されるこ とをおすすめします。(社団法人電子情報技術産業協会のパーソナルコンピュータの 瞬時電圧低下対策ガイドラインに基づく表示)

この装置は、情報処理装置等電波障害自主規制協議会(VCCI)の基準に基づくクラ ス A 情報技術装置です。この装置を家庭環境で使用すると電波妨害を引き起こすこ とがあります。この場合には使用者が適切な対策を講ずるよう要求されることがあ ります。

本製品には輸出貿易管理令に基づく特定貨物が含まれています。したがって、本製 品を輸出する場合には、同法に基づく許可が必要とされる場合があります。

本製品(ソフトウェアを含む)は日本国内仕様であり、外国の規格等には準拠して おりません。本製品を日本国外で使用された場合、当社は一切責任を負いかねます。 また、当社は本製品に関し、海外での保守サービスおよび技術サポートなどはおこ なっていません。

## 本書の表記について

本書では、以下のような記号を用いて説明しています。

■ キー/ボタンの表記

本文中のキーおよびボタンは、次のように記述しています。

例: [Ctrl]キー、[Enter]キー、[→]キー、など

複数のキーを同時に押す場合は、次のように各キーを「+」でつないで記述しています。 例: [Ctrl] + [Alt] + [Del]キーなど

また、本文中の操作手順で一連の操作手順を示す場合は、「-」でつないで記述してい ます。

例: [スタート]-[設定]-[コントロールパネル]をクリックします。 ([ スタート]をクリックし、[ 設定]を選択して、[ コントロールパネル]を クリックする操作)

■ コマンドの入力

本文中では、コマンドの入力を次のように記述しています。

**format a:**

「format」と「a:」の間の空白は、[Space]キーを 1 回押してください。

■ 本文中の記号

注意点 :機能や操作上、注意することを記載しています。

**参考 →**:参照するページ、マニュアルを記載しています。

#### ■ 本文中の表記

本文中では、以下の表記、記号を用いて説明しています。

- ・ 本製品、MediaDirector 本体装置、ディスプレイなど、コンピュータシステム全体のことを示しています。
- ・ コンピュータ 本体装置だけを示しています。

また、本書では、オペレーションシステムの名称を以下のように略して記述していま す。

・ Windows XP Microsoft®Windows® XP Professional Operating System

## 絵表示について

本書では以下のような絵表示を使用しています。内容をよく理解してから本文をお読み ください。

この表示を無視して誤った取扱いをすると、人が死亡または 重傷を負う可能性がある内容を示しています。 この表示を無視して誤った取扱いをすると、人が傷害を負う 警告

可能性がある内容、および物的損害のみ発生する可能性があ る内容を示しています。 注意

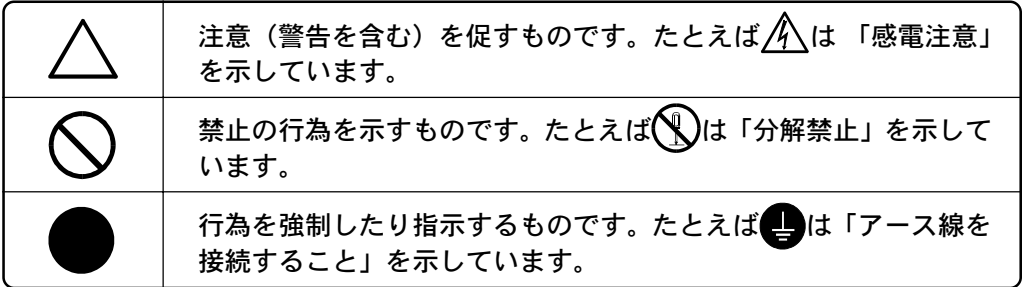

# 使用上の注意

## 重要

本製品は、日本国内専用品です。日本国外での使用に関して、当社は一切責任を負い かねます。

This product is designed for use in Japan only and can not be used in any other countries.

ご使用になる前には、「使用上の注意」および製品背面・底面の「警告表示」をよくお 読みになり、必ずお守りください。

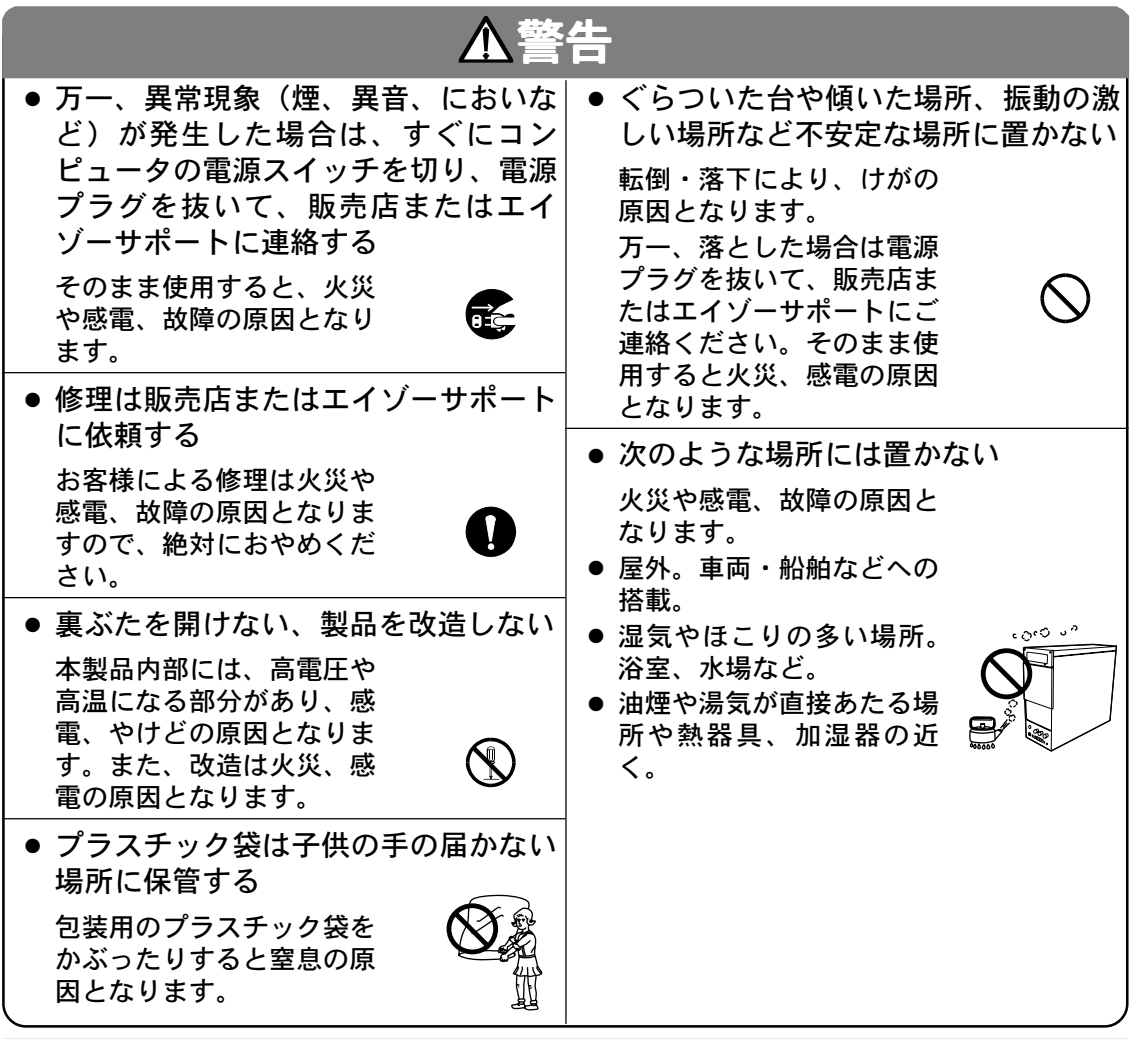

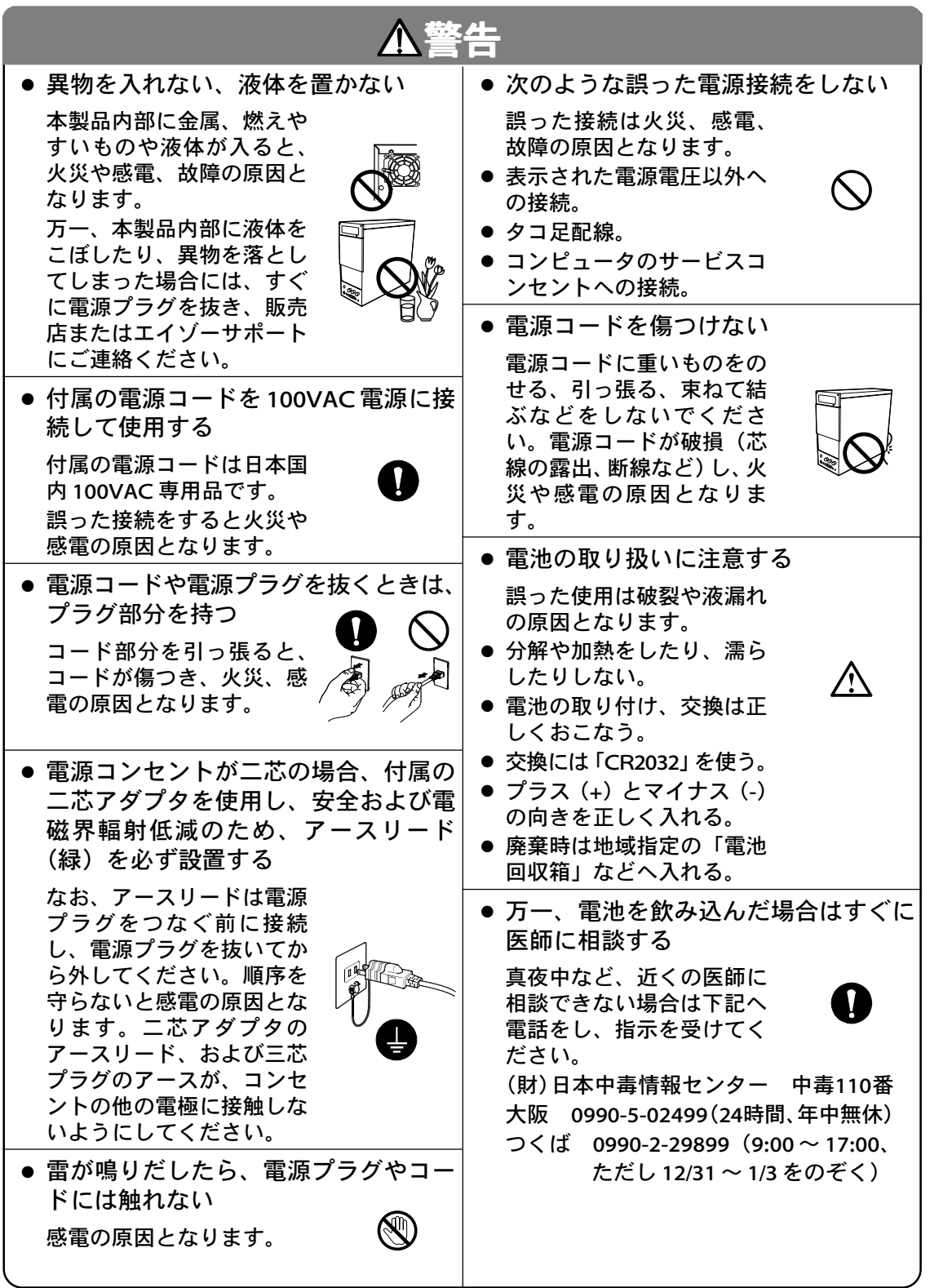

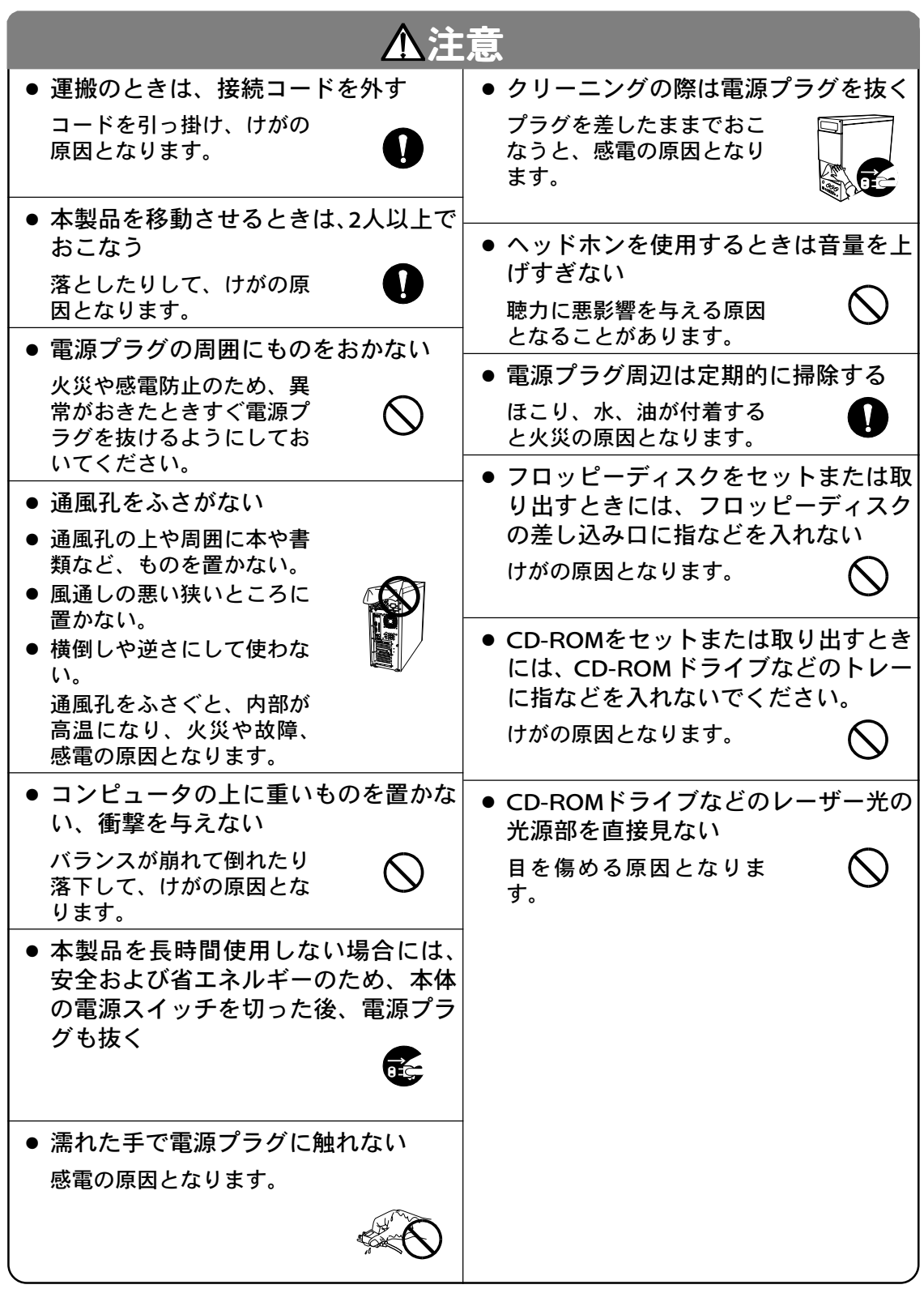

### ■ 正しくご使用いただくために

- コンピュータを無理な姿勢で長時間使いつづけると、腰痛やけんしょう 炎の原因となる場合があります。以下に示すような正しい姿勢で使用し、 1 時間に 10 分間以上の休憩をとってください。
	- いすに深く腰かけ、背筋を伸ばす。
	- いすの高さを、足の裏全体がつく高さに調節する。
	- ひじは 90 度以上に伸ばして操作する。
- ヘッドホンをしたまま電源スイッチを入れたり切ったりしないでくださ い。刺激音により聴力に悪い影響を与える原因となることがあります。

# もくじ

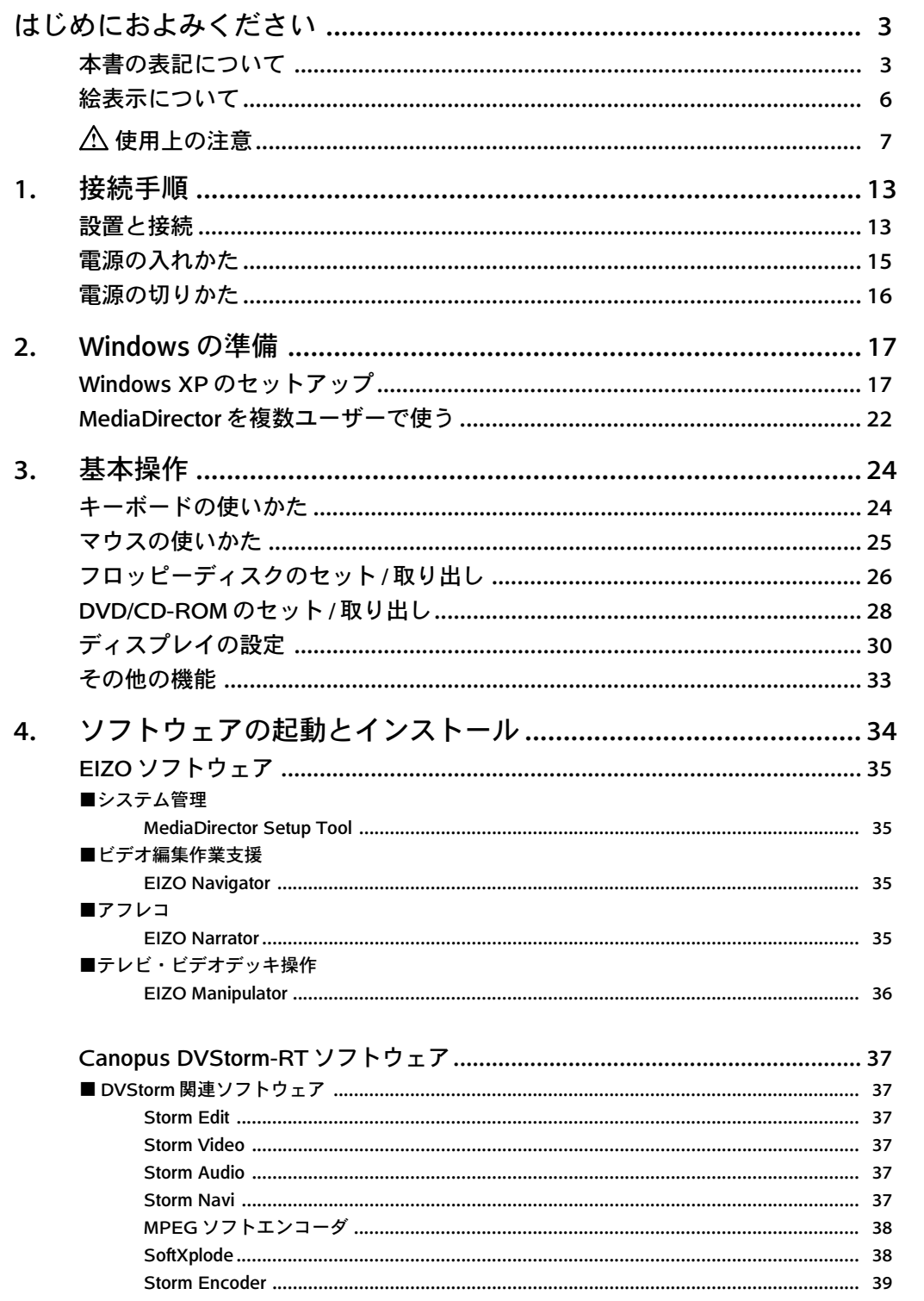

接続手順

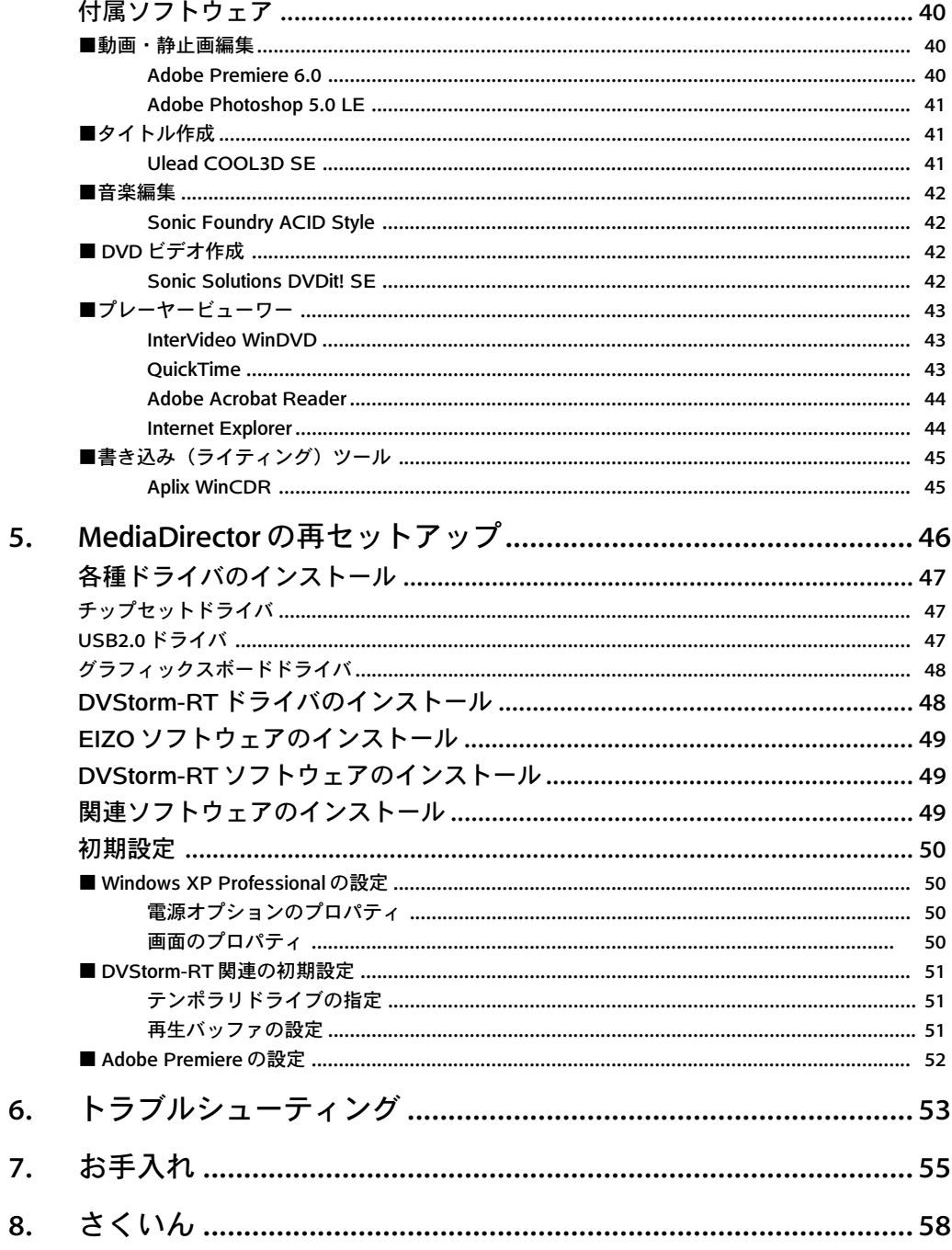

1.接続手順

## 設置と接続

ここでは本製品の設置場所に関する注意と接続方法について説明します。

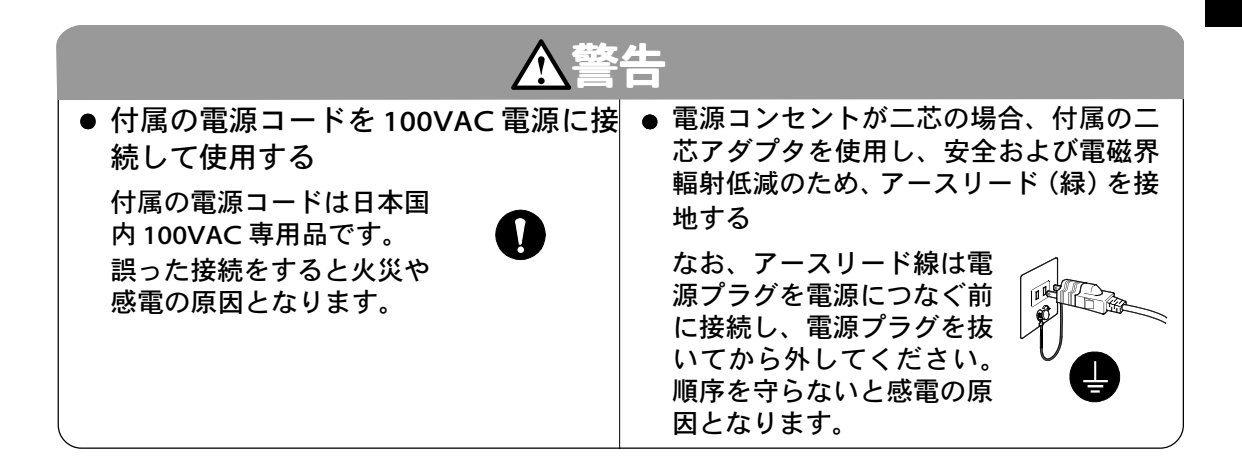

■ 設置例

本製品の設置例を以下に示します。

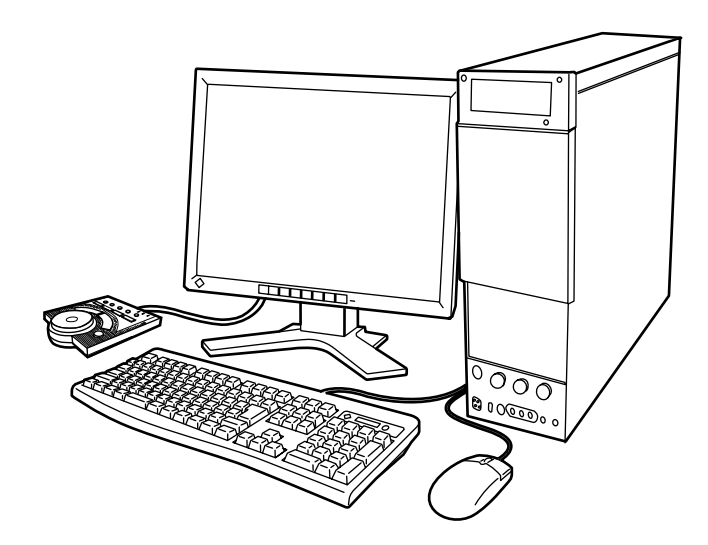

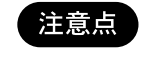

本製品を設置するときは、「使用上の注意」をよくお読み になり、注意事項を守って設置してください。

以下の図に従って、コンピュータと周辺装置を接続します。また、ディスプレイとコ ンピュータを接続します。

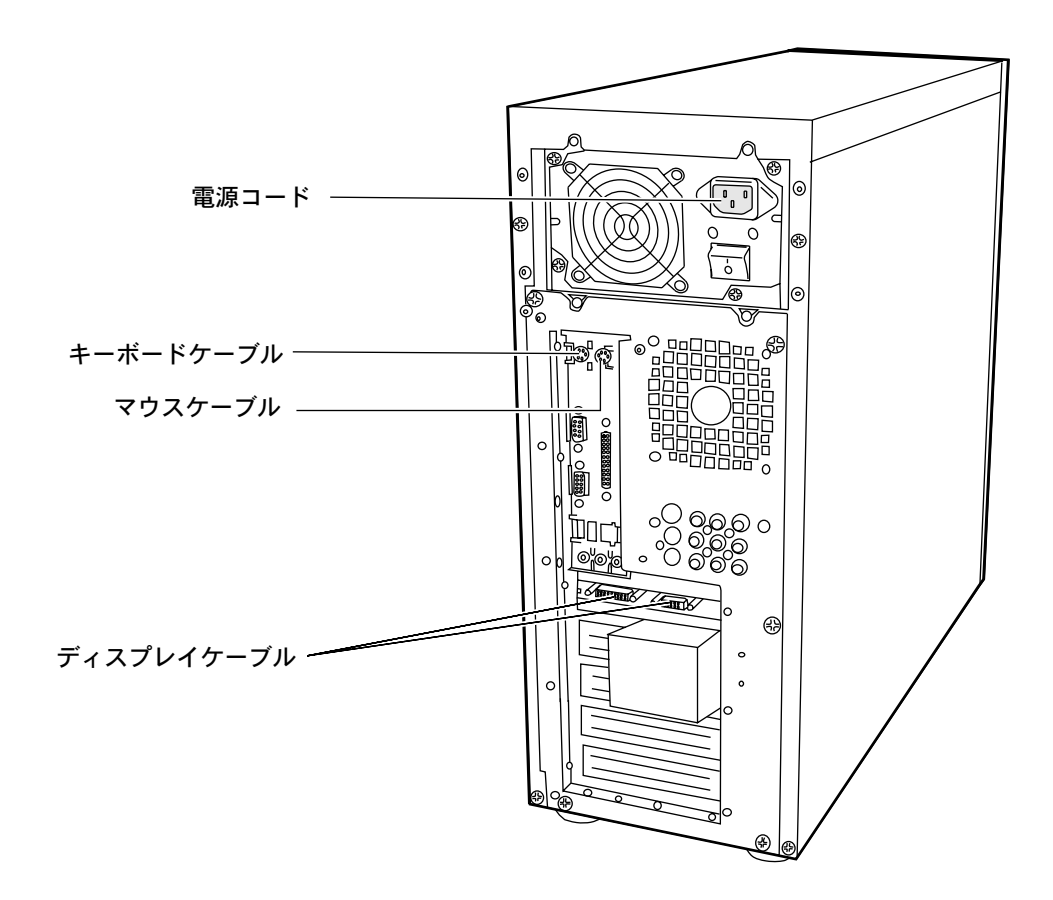

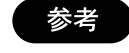

コントローラの接続については機器に添付の取扱説明書を 参照してください。

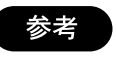

コンピュータの電源を入れる前に、ディスプレイの電源を 入れておくことをおすすめします。

**1.** コンピュータ背面の主電源スイッチを入れます。

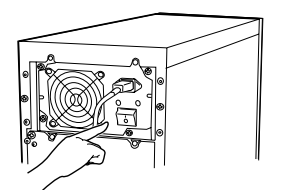

**2.** コンピュータ前面の電源スイッチを入れます。 電源が入ると電源ランプが点灯します。

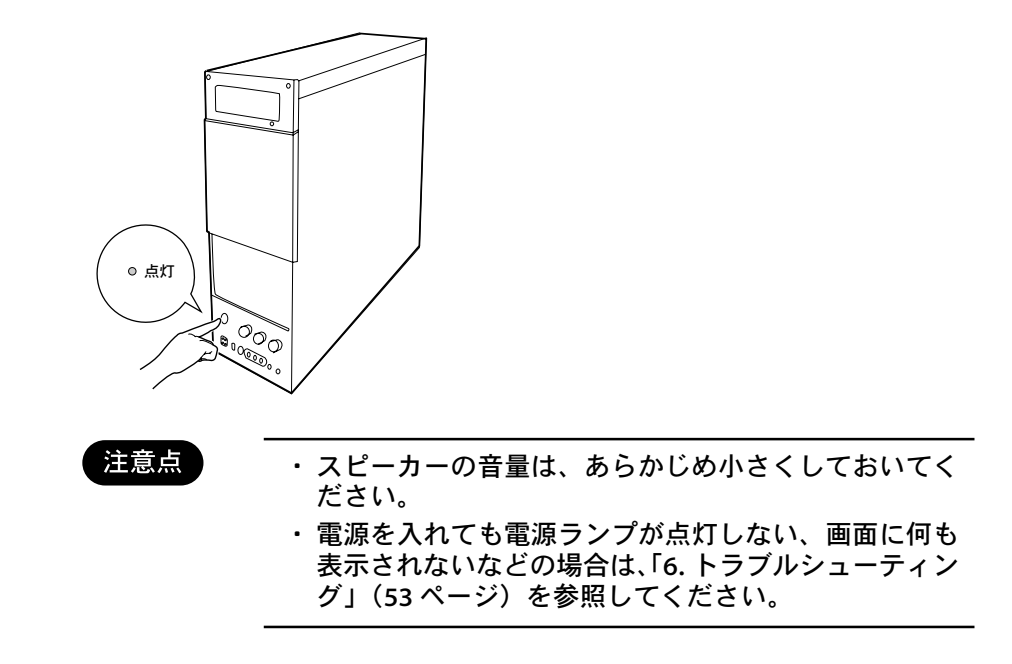

コンピュータの電源を入れると、しばらくして Windows が起動します。 購入後はじめて電源を入れた場合は、Windows XP のセットアップを始める画面が表 示されます。「2. Windows の準備」(17 ページ)を参照して、Windows XP をセット アップしてください。

## 電源の切りかた

注意

注意点

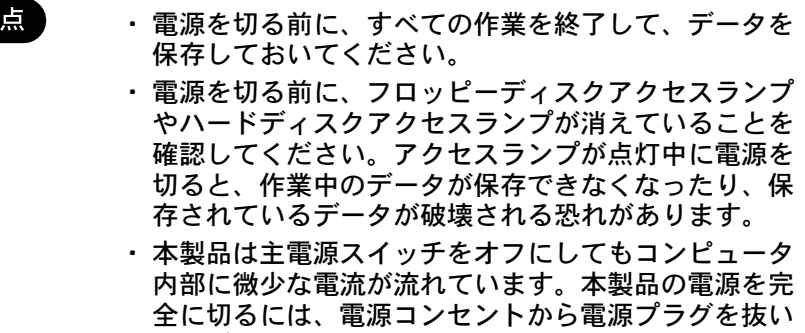

- Windows XP の終了と電源の切りかた
	- [スタート]-[終了オプション]をクリックします。 [コンピュータの電源を切る]画面で[電源を切る]を選択します。 **1.**

てください。

Windows が終了し、自動的にコンピュータの電源が切れます。 **2.**

> 再び電源を入れる時は、必ず 10 秒以上間隔をおいてくだ さい。電源を連続して切ったり入れたりすると、故障の原 因となります。

## Windows XP のセットアップ

本製品には Windows XP がプリインストールされています。はじめてコンピュータに 電源を入れたときは、Windows XP のセットアップ画面が表示されます。 MediaDirector を使う前に、Windows XP を使用するための準備が必要です。

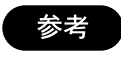

Windows XPのセットアップはマウスとキーボードの操作 が必要です。マウス、キーボードの操作方法については「3. 基本操作」(24 ページ)を参照してください。

#### セットアップを開始する **1.**

コンピュータにはじめて電源を入れると、【Microsoft Windows へようこそ】 画面が表示されます。マウスを動かしてポインタを[次へ]に合わせ、クリック します。

#### 使用許諾契約書を読む **2.**

【使用許諾契約】画面が表示されます。契約の内容をよく読み、内容に同意す るときは[同意します]を選択して[次へ]をクリックします。

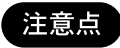

契約内容に同意しない場合はWindows XPのセットアップ は中止され、MediaDirectorを使用することができません。

## **3.** プロダクトキーを入力する

【プロダクトキーを入力してください】画面が表示されます。プロダクトキー を入力して、[次へ]をクリックします。

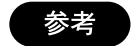

プロダクトキーとはWindows XP個別に与えられている、 アルファベットと数字を組み合わせた 25桁の番号のこと です。本製品ではコンピュータの5インチドライブカバー 裏面にシールが貼り付けられています。

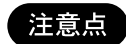

プロダクトキーはMediaDirectorを再セットアップすると きに必要です。プロダクトキーの再発行はできませんの で、プロダクトキーは大切に保管してください。

#### コンピュータに名前を付ける **4.**

【コンピュータに名前を付けてください】画面が表示されます。任意のコン ピュータ名を入力し、[次へ]をクリックます。

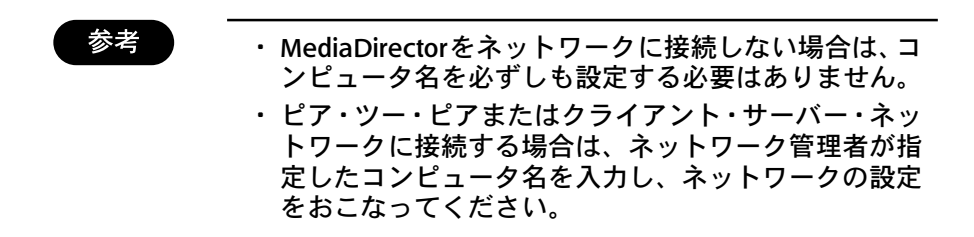

#### 管理者のパスワードを設定する **5.**

【管理者パスワードを設定してください】画面が表示されます。[管理者パス ワード]欄と[パスワードの確認入力]欄に、MediaDirector の管理者 (Administrator)のパスワードを設定し、[次へ]をクリックします。

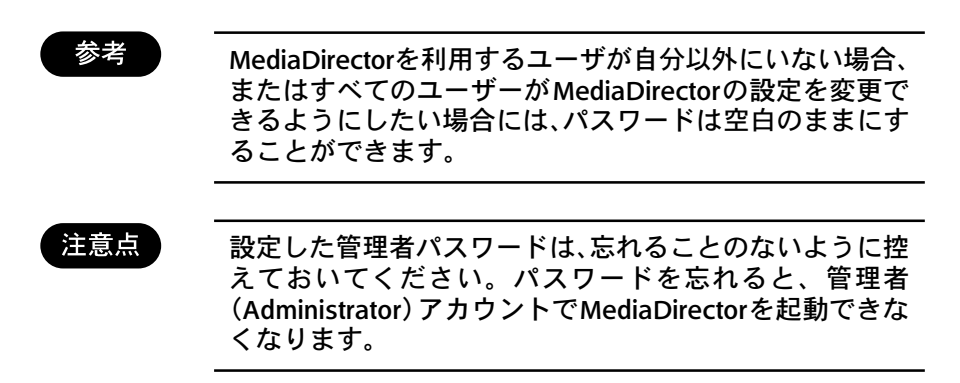

#### **6.** ドメインの設定をする

【このコンピュータをドメインに参加させますか?】画面が表示されます。オ プションを選択して[次へ]をクリックします。

### **7.** インターネットへ接続する

Windows XPがインターネットに接続できるかどうかの確認をおこないます。 インターネットに接続する場合は、画面の指示にしたがって設定をおこない ます。

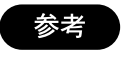

セットアップの後でインターネットの接続の設定をおこな う場合は、[省略]をクリックします。

#### Windows のライセンスを認証する **8.**

【Windows のライセンス認証の手続きを行う準備はできましたか?】画面が 表示されます。20 ページ「Windows XPのライセンス認証をおこなう」を参 照してライセンスを認証します。

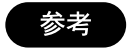

注意点

すぐにWindows XPのライセンス認証をおこなわない場合 は、[いいえ、後で数日おきに通知してください]を選択して [次へ]をクリックするとセットアップを続けることができ ます。

Windows XP のライセンス認証は必ずおこなってくださ い。ライセンス認証をおこなわずに 30 日を経過すると、 MediaDirector を利用することができなくなります。

#### コンピュータを使うユーザーを登録する **9.**

【このコンピュータを使うユーザーを指定してください】画面が表示されま す。Windows XPではユーザーごとに画面デザインやデスクトップの設定を 保存することができます。MediaDirector を利用するユーザー名を入力して [次へ]をクリックします。

#### 10. セットアップを完了する

【設定が終了しました】画面で[完了]をクリックすると、セットアップを終了 します。しばらくすると Windows XP のログオン画面が表示されますので、 先程登録したユーザー名をクリックしてください。Windows XP のデスク トップ画面が表示され、MediaDirector が利用できる状態になります。

以上で Windows XP のセットアップは完了です。

## Windows XP のライセンス認証をおこなう

Windows XP の不正コピー防止のため、MediaDirector では初回起動から 30 日以内に ライセンス認証手続きをおこなう必要があります。ライセンス認証をおこなわずに30 日が経過すると、MediaDirector を利用することができなくなります。 ライセンス認証には、インターネットを使う方法と、電話を使う方法の 2 通りがあり ます。

■ MediaDirector がインターネット接続されている場合 Media Director がインターネットを利用できる状態の場合は、インターネット経由で ライセンス認証をおこないます。

- [スタート]-[すべてのプログラム]-[Windows のライセンス認証]をクリックし ます。 **1.**
- 【Windowsのライセンス認証の手続きを行いましょう】画面が表示されます。 [はい、今すぐインターネット経由でライセンス認証の手続きを行います]を選 択して、[次へ]をクリックします。 **2.**
- 【Microsoft にユーザー登録しますか?】画面が表示されます。ユーザー登録 を後でおこなう場合には[いいえ、Windows のライセンス認証の手続きを行 い、ユーザー登録は今は行いません]を選択し、[次へ]をクリックします。 **3.**
- MediaDirectorが自動でインターネットに接続し、ライセンス認証を開始しま す。画面の指示にしたがって手続きをすすめてください。 **4.**

■ MediaDirector がインターネット接続されていない場合

インターネット経由でライセンス認証をおこなうことができない場合は、Microsoft社 の専用電話窓口に電話をして、ライセンス認証をおこないます。

- [スタート]-[すべてのプログラム]-[Windows のライセンス認証]をクリックし ます。 **1.**
- 【Windowsのライセンス認証の手続きを行いましょう】画面が表示されます。 [はい、ライセンス認証専用窓口に電話してライセンス認証の手続きを行いま す]を選択して、[次へ]をクリックします。 **2.**
- 【電話で Windows のライセンス認証の手続きを行う】画面が表示されます。 [ステップ 1]欄で[日本]を選択します。 **3.**
- [ステップ2]欄に専用電話窓口が表示されます。専用電話窓口に電話をかけ、 オペレータの指示にしたがって[ステップ3]欄に表示されている50桁のイン ストール ID を知らせます。 **4.**
- オペレータから確認IDが提供されますので、[ステップ4]欄に入力します。入 力が終わったら[次へ]をクリックします。画面の指示にしたがって手続きをす すめてください。 **5.**

## MediaDirector を複数のユーザーで使う

MediaDirectorを複数のユーザーで使うときは、ユーザーアカウントを設定しておくと ユーザーごとに画面デザインやデスクトップの設定を保存することができます。

ユーザーアカウントには「コンピュータの管理者」と「制限付きアカウント」の 2 種 類あります。「制限付きアカウント」の場合、アプリケーションソフトの一部機能が利 用できないなどの制限がありますので、MediaDirector でビデオ編集をおこなうユー ザーは「コンピュータの管理者」としてアカウントを設定してください。

#### ■新しいユーザーアカウントを設定する

- [スタート]-[コントロールパネル]をクリックします。 **1.**
- 【コントロールパネル】画面で[ユーザーアカウント]をクリックします。 [ユーザーアカウント]が見つからないときは、[コントロールパネル]欄の[カテ ゴリの表示に切替える]をクリックしてウィンドウを表示してください。 **2.**
- [新しいアカウントを作成する]をクリックします。 新しいアカウントの名前を入力し、[次へ]をクリックします。 **3.**
- アカウントの種類で、[コンピュータの管理者]をクリックして選択し、[アカウ ントの作成]をクリックします。 **4.**
- [ユーザーアカウント]画面を閉じます。 **5.**
- ■ユーザーアカウントを選択して MediaDirector を使う(ログオン) 複数のユーザーアカウントを設定すると、【ようこそ】画面でユーザーアカウントを選 択できるようになります。任意のユーザーアカウントをクリックすると、Media Director はクリックしたユーザーアカウントで Windows XP を起動します。
- ■ユーザーアカウントの設定を保存して作業を終了する(ログオフ) 作業中のユーザーアカウントを終了します。
	- [スタート]-[ログオフ]をクリックします。 **1.**
	- 【Windowsのログオフ】画面で[ログオフ]をクリックします。ユーザーアカウ ントの設定が保存され、【ようこそ】画面が表示されます。 **2.**

#### ■ユーザーアカウントを切り替える

この操作ではユーザーアカウントの設定は保存されません。電源を切る前に、ユー ザーアカウントの設定を保存して作業を終了してください。

- [スタート]-[ログオフ]をクリックします。 **1.**
- 【Windows のログオフ】画面で[ユーザーの切り替え]をクリックします。 **2.**
- 【ようこそ】画面で切り替え先のアカウントを選択すると、MediaDirectorは 選択したアカウントで Windows XP を起動します。 **3.**

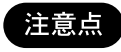

DVStorm-RTアプリケーションやAdobe Premiereが起動 した状態で、ユーザーアカウントの切り替えはおこなわな いでください。

# 3.基本操作

ここでは、キーボード、マウスやフロッピーディスクなど、本製品の基本的な操作方 法について説明しています。

# キーボードの使いかた

本製品に付属のキーボードは、日本語 109 キーボードです。 各キーの説明は次のとおりです。

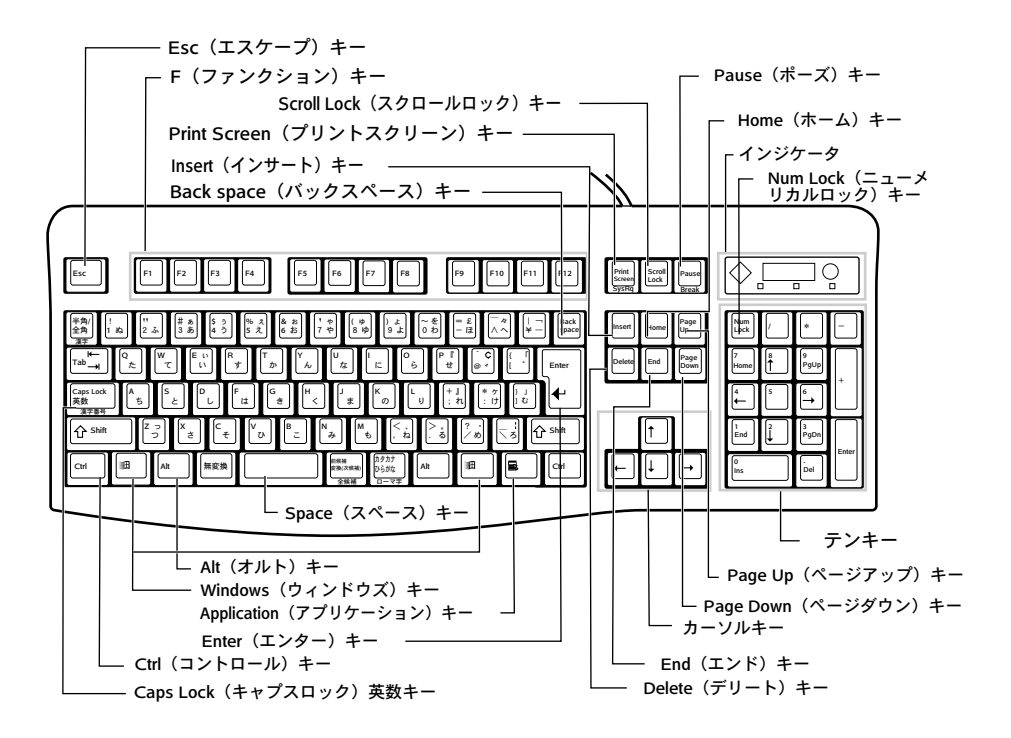

## マウスの使いかた

本製品には、ホイール機能を備えたマウスが付属しています。

#### ■ マウスを使う

マウスの基本的な操作は次のとおりです。

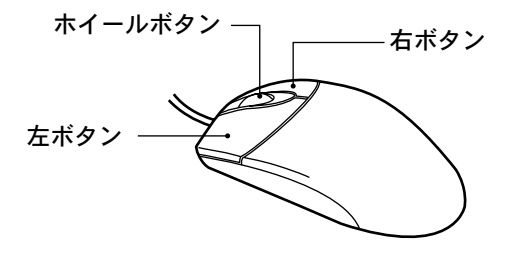

- クリックする 画面上の対象にマウスカーソルを合わせ、ボタンを 1 回だけカチッと押します。
- ダブルクリックする 画面上の対象にマウスカーソルを合わせ、ボタンを 2 回続けて押します。
- ドラッグアンドドロップする 画面上の対象にマウスカーソルを合わせ、左ボタンを押したままの状態でマウスを 移動して、離します。
- スクロール ホイールボタンを回転させます。縦のスクロールができます。
- 自動スクロール ホイールボタンを1回だけ押します。自動スクロールアイコンが表示されます。自 動スクロールは、マウスカーソルを自動スクロールアイコンから離して移動すると、 スクロールを開始します。自動スクロールを終了するには、任意のキーまたはマウ スボタンを押します。

#### ■ マウスの設定を変更する

マウスボタンの設定やスピードの変更など、詳細な設定を変更するときは、「スター ト」-「コントロールパネル」-「プリンタとその他のハードウェア」-「マウス」をク リックします。

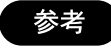

設定についての詳細は、オンラインヘルプを参照してくだ さい。

## フロッピーディスクのセット / 取り出し

フロッピーディスクのセットおよび取り出し方法について説明します。

注意点 フロッピーディスクを取り扱うときは、以下の点に注意し てください。 ・ 液体がかからないようにしてください。 ・ シャッターを開いて中のディスクに触らないでくださ い。 ・ 曲げたり、重いものを載せたりしないでください。 ・ 磁石など、磁気を帯びたものを近づけないでください。 ・ 固い床などに落とさないでください。 ・ 高温 / 低温の場所に保管しないでください。

・ ラベルを何枚も重ねて貼らないでください。

■ フロッピーディスクのセットと取り出し

#### フロッピーディスクのセット

ラベルを上に向け、シャッターのある側からフロッピーディスクドライブに 差し込みます。 カシャッと音がして、フロッピーディスクイジェクトボタンが飛び出します。 **1.**

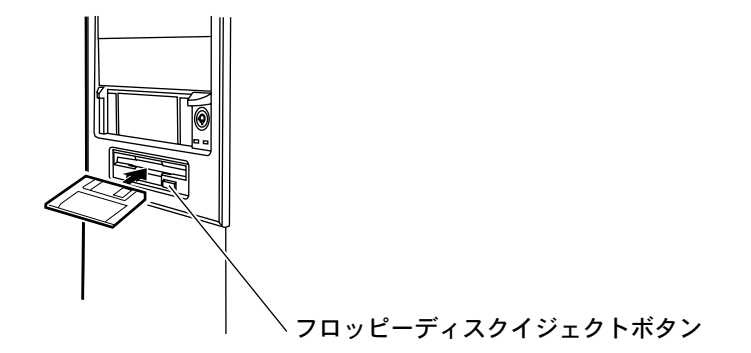

#### フロッピーディスクの取り出し

フロッピーディスクアクセスランプが消えていることを確認して、フロッ ピーディスクイジェクトボタンを押します。 フロッピーディスクが出てきます。 **1.**

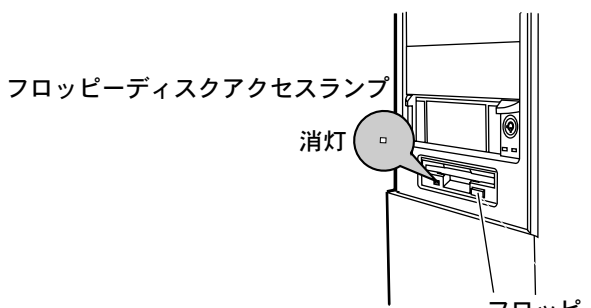

フロッピーディスクイジェクトボタン

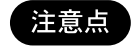

フロッピーディスクアクセスランプが点灯中にフロッピー ディスクを取り出さないでください。データが破壊される 恐れがあります。

## DVD/CD-ROM のセット / 取り出し

DVD/CD-ROM のセットおよび取り出し方法について説明します。

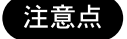

故障などを防ぐため、DVDやCD-ROMなどの光学ディス クを取り扱うときは以下の点に注意してください。

- ・ レーベル面(印刷のある面)にボールペンや鉛筆など で文字を書かないでください。
- ・ データ面を触ったり、傷をつけたりしないでください。
- ・ 曲げたり、重いものを載せたりしないでください。
- ・ 汚れた場合には、乾いた柔らかい布でCD-ROMの内側 から外側へ向けて拭いてください。クリーナーなどは 使用しないでください。
- ・ 液体がかからないようにしてください。
- ・ 高温や低温の場所に保管しないでください。
- ・ 湿気やほこりの多い場所に保管しないでください。

■ DVD/CD-ROM のセットと取り出し

#### DVD/CD-ROM のセット

**1.** イジェクトボタンを押します。 ディスクをセットするトレイが出てきます。

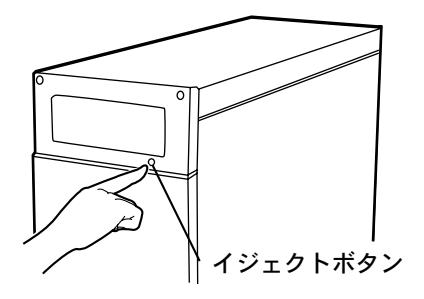

**2.** ディスクのレーベル面を上にして、トレイ中央に置きます。

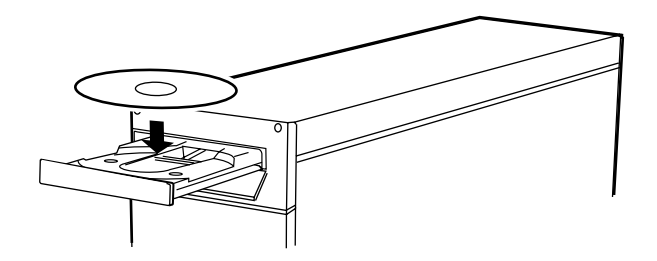

イジェクトボタンを押します。 **3.** トレイが格納されます。

#### DVD/CD-ROM の取り出し

DVD/CD-ROM のセットと同様にイジェクトボタンを押しておこないます。

# ディスプレイの設定

#### ■ ディスプレイの解像度や色数を変える

画面の解像度および表示色数の変更方法を以下に示します。

- [スタート]-[コントロールパネル]をクリックし、【コントロールパネル】画面 **1.** で[デスクトップの表示とテーマ]をクリックします。
- [デスクトップの表示とテーマ]が見つからないときは、[コントロールパネル] **2.** 欄の[カテゴリの表示に切り替える]をクリックしてメニューを表示します。
- メニューの[画面解像度を変更する]をクリックします。 [設定]タブの[画面の解像度]および[画面の色]で、ディスプレイの解像度や色 数の設定を変更します。 **3.**

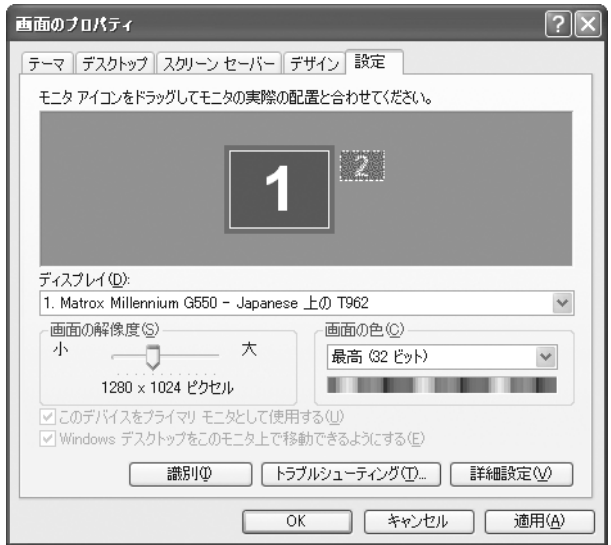

**4.** 設定変更後、[OK]をクリックし、画面のメッセージにしたがって操作します。

#### ■2台のディスプレイに表示する(マルチモニタ機能)

2台のディスプレイを接続し、ひとつの画面を2台のディスプレイに分けて表示するこ とができます。

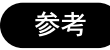

- ・ MediaDirectorでは、標準のグラフィックスボードにD-Sub 15ピンコネクタとDVI-Iコネクタを装備しており、 アナログ入力のディスプレイとデジタル入力のディス プレイをそれぞれ接続して、マルチモニタ機能を利用 することができます。
- ・ 付属のDVI-I D-Sub mini 15pin変換アダプタを利用し て、アナログ入力のディスプレイを 2 台接続すること もできます。
- 基 本 操 作
- [スタート]-[コントロールパネル]をクリックし、【コントロールパネル】画面 で[デスクトップの表示とテーマ]をクリックします。 **1.**
- [デスクトップの表示とテーマ]が見つからないときは、[コントロールパネル] 欄の[カテゴリの表示に切り替える]をクリックしてメニューを表示します。 **2.**
- メニューの[画面解像度を変更する]をクリックします。 [設定]タブで、「2」と表示されているモニタアイコンをクリックします。 [Windowsデスクトップをこのモニタ上で移動できるようにする]にチェック を付け、[OK]をクリックします。 **3.**

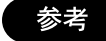

マルチモニタ機能を利用している場合、ディスプレイの解 像度や色数の変更は、[設定]タブで変更するモニタ番号のモ ニタアイコンをクリックしてからおこないます。

#### ■マルチモニタ機能を解除する

- [スタート]-[コントロールパネル]をクリックし、【コントロールパネル】画面 **1.** で[デスクトップの表示とテーマ]をクリックします。
- [デスクトップの表示とテーマ]が見つからないときは、[コントロールパネル] 欄の[カテゴリの表示に切り替える]をクリックしてメニューを表示します。 **2.**
- メニューの[画面解像度を変更する]をクリックします。 **3.**[設定]タブで、「2」と表示されているモニタアイコンをクリックします。 [Windowsデスクトップをこのモニタ上で移動できるようにする]のチェック を外し、[OK]をクリックします。

注意点 ・ Storm Edit や Adobe Premiere のオーバーレイ表示は、 プライマリモニタとして設定されているディスプレイ 側でのみ機能します。

- ・ D-Subミニ15ピンコネクタにアナログ入力のディスプ レイを、DVI-Iコネクタにデジタル入力のディスプレイ を接続している場合は、DVI-Iコネクタに接続したディ スプレイをプライマリモニタに設定してご使用くださ い。
- ・ 付属の DVI-I D-Sub mini 15 pin 変換アダプタを使用 してDVI-Iコネクタにアナログ入力のディスプレイを接 続している場合は、D-Subミニ15ピンに接続したディ スプレイをプライマリモニタに設定してご使用くださ い。

## その他の機能

本製品のその他のインターフェースについての説明です。

#### ・ USB コネクタ

コンピュータ本体の前面に 2 ポート(USB1.1 準拠)、背面に 2 ポート(USB2.0 準 拠)の USB コネクタを装備しています。ここには USB 機器を接続することができ ます。

USB コネクタを使用する場合は、接続する USB 機器専用のデバイスドライバが必 要な場合があります。詳細についてはUSB機器の取扱説明書を参照してください。

#### ・ パラレルコネクタ

パラレルコネクタには、プリンタやスキャナなどを接続します。接続方法について は各周辺装置の取扱説明書を参照してください。

・ シリアルコネクタ

シリアルコネクタには、シリアルコネクタ対応の周辺装置を接続します。OS から は COM1、COM2 のデバイス名で認識されています。

#### ・ ネットワークコネクタ

ネットワークケーブルを接続して、10Base-T / 100Base-TXネットワークに接続す ることができます。

# 4. ソフトウェアの起動とインストール

本製品に付属しているソフトウェアについて、簡単に説明しています(機種によって 種類が異なりますので、付属ソフトウェアの一覧については各モデルの取扱説明書を 参照してください)。

付属ソフトウェアに関する詳細については、各ソフトウェアの取扱説明書を参照して ください。

■ 付属ソフトウェアの種類

本製品の付属ソフトウェアには次の 2 種類があります。

- ・ コンピュータにすでにインストールされていて、すぐに使うことができるもの
- ・ 付属の CD-ROM を使ってソフトウェアをインストールする必要があるもの

■ 付属ソフトウェアの説明

はじめて使う ................. ソフトウェアを使う前にインストールが必要なソフトウェア の場合、セットアップの方法を説明します。この説明のない ソフトウェアの場合は、ソフトウェアのセットアップは不要 です。

起動する ........................ ........................ソフトウェアの起動方法を説明しています。

再インストールする ...... コンピュータにインストール済みのソフトウェアを再セット アップするときの方法について説明しています。

■ ソフトウェアのインストールについて

複数のユーザーアカウントを設定してコンピュータを使用している場合、ソフトウェ アのインストールは管理者権限をもつアカウントでおこなってください。

## EIZO ソフトウェア

#### ■ システム管理

MediaDirector Setup Tool

Windows に常駐し、アナログ入力端子の切り替えやシステム音量レベルの監視、 音量レベルメータの表示をおこなうソフトウェアです。

○○○○○○○○○○○○○○○○ ○○○○○○○○○○○○○○○○○○○○○○○○○○○○ 起動する MediaDirector の電源を入れると、自動で起動します。 ○○○○○○○○○○○○○○○○ ○○○○○○○○○○○○○○○○○○○○○○○○○○○○

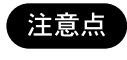

MediaDirector使用中は、必ずMediaDirector Setup Toolを 起動しておいてください。

#### ■ ビデオ編集作業支援

#### EIZO Navigator

MediaDirector によるビデオ編集作業の流れを説明し、操作に用いるアプリケー ションをダイレクトに起動することができます。

○○○○○○○○○○○○○○○○ ○○○○○○○○○○○○○○○○○○○○○○○○○○○○ 起動する [スタート]-[すべてのプログラム]-[EIZO]-[EIZO Navigator]をク リックします。

#### ■ アフレコ

#### EIZO Narrator

動画ファイルの再生に合わせてナレーションを録音することができます。録音し たナレーションは Storm Edit や Adobe Premiere に取り込んで使用します。

○○○○○○○○○○○○○○○○ ○○○○○○○○○○○○○○○○○○○○○○○○○○○○

起動する [スタート]-[すべてのプログラム]-[EIZO]-[EIZO Narrator]をク リックします。

ソフトウェアの起動とインストール 35

#### EIZO Manipulator

赤外線リモコンユニットを使って、テレビやビデオデッキをMediaDirectorから遠 隔操作します。

○○○○○○○○○○○○○○○○ ○○○○○○○○○○○○○○○○○○○○○○○○○○○○ 起動する [スタート]-[すべてのプログラム]-[EIZO]-[EIZO Manipulator]を クリックします。

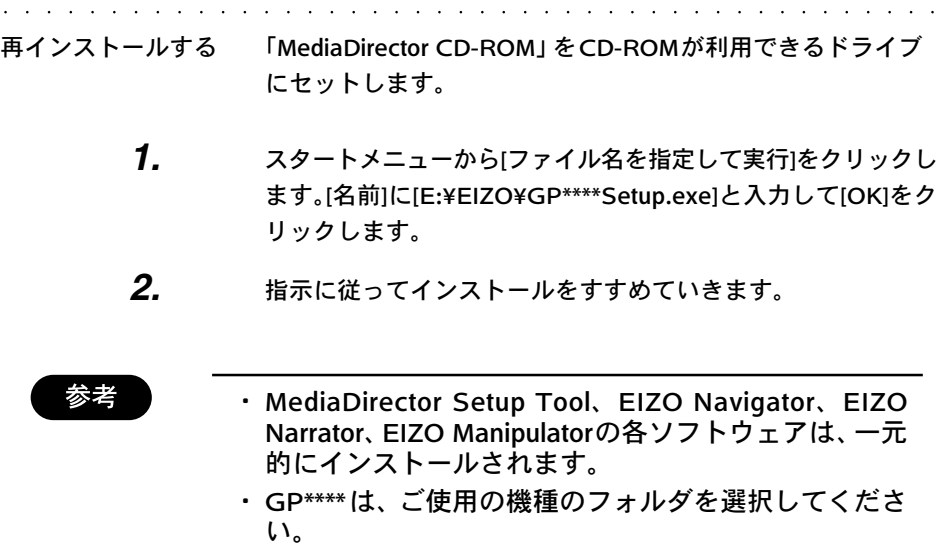

## Canopus DVStorm-RT ソフトウェア

■ DVStorm-RT 関連ソフトウェア

Storm Edit <ビデオ編集>

DV機器やVHSビデオ機器などから映像を取り込んで編集するためのソフトウェ アです。

起動する [スタート]-[すべてのプログラム]-[DVStorm-RT]-[Storm Edit]を クリックします。

○○○○○○○○○○○○○○○○ ○○○○○○○○○○○○○○○○○○○○○○○○○○○○

Storm Video <動画キャプチャ・再生>

DV機器やVHSビデオ機器などから映像を取り込んだり、再生するためのソフト ウェアです。

○○○○○○○○○○○○○○○○ ○○○○○○○○○○○○○○○○○○○○○○○○○○○○ 起動する [スタート]-[すべてのプログラム]-[DVStorm-RT]-[Storm Video] をクリックします。

Storm Audio <音声キャプチャ・再生>

DV機器やVHSビデオ機器などから音声を取り込んだり、再生するためのソフト ウェアです。

○○○○○○○○○○○○○○○○ ○○○○○○○○○○○○○○○○○○○○○○○○○○○○ 起動する [スタート]-[すべてのプログラム]-[DVStorm-RT]-[Storm Audio] をクリックします。

Storm Navi <インデックスリスト作成>

DV テープの内容をリスト化して管理するためのソフトウェアです。

○○○○○○○○○○○○○○○○ ○○○○○○○○○○○○○○○○○○○○○○○○○○○○ 起動する [スタート]-[すべてのプログラム]-[DVStorm-RT]-[Storm Navi]を クリックします。

MPEG ソフトエンコーダ

Storm Edit や Premiere に、MPEG1 / MPEG2 エンコード機能を追加します。

○○○○○○○○○○○○○○○○ ○○○○○○○○○○○○○○○○○○○○○○○○○○○○ 起動する Storm Edit、Premiere を起動時に、自動的に含まれます。

#### SoftXplode < 3D トランジションエフェクト>

Storm Edit や Adobe Premiere に立体的なトランジション効果を追加するソフト ウェアです。

起動する Storm EditやAdobe Premiereを起動したときに自動的に含ま れます。

○○○○○○○○○○○○○○○○ ○○○○○○○○○○○○○○○○○○○○○○○○○○○○

○○○○○○○○○○○○○○○○ ○○○○○○○○○○○○○○○○○○○○○○○○○○○○

再インストールする 「MediaDirector CD-ROM」をCD-ROMが利用できるドライブ にセットします。DVStorm-RTソフトウェアのインストール方 法については、CD-ROM 内の EIZO Readme.txt を参照してく ださい。

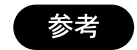

Storm Edit、Storm Video、Storm Audio、Storm Navi の 各ソフトウェアは、一元的にインストールされます。

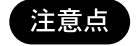

ビデオスタンダードの選択では、[NTSC]を選択してくださ い。

#### Storm Encoder (GP9000 のみ)

DVStorm-RT に装着のハードウェア MPEG エンコーダカードを利用して、Storm Edit や Premiere から高速に MPEG ファイルを出力することができます。

○○○○○○○○○○○○○○○○ ○○○○○○○○○○○○○○○○○○○○○○○○○○○○ 起動する Storm Edit、Premiere を起動時に、自動的に含まれます。 ○○○○○○○○○○○○○○○○ ○○○○○○○○○○○○○○○○○○○○○○○○○○○○ 再インストールする 「MediaDirector CD-ROM」をCD-ROMが利用できるドライブ にセットします。

- **1.** スタートメニューから[ファイル名を指定して実行]をクリックし ます。[名前]に[E:¥DVStorm-RT¥StormEncoder¥Setup.exe]と入 力して[OK]をクリックし、インストールをすすめます。
- **2.** 指示にしたがってインストールをすすめていきます。

## 付属ソフトウェア

■ 動画・静止画編集

#### Adobe Premiere 6.0

動画を編集するためのソフトウェアです。Storm Edit と併用することにより、よ り高度な編集をおこなうことができます。

○○○○○○○○○○○○○○○○ ○○○○○○○○○○○○○○○○○○○○○○○○○○○○

はじめて使う 「Adobe Premiere」CD-ROMをCD-ROMが利用できるドライ ブにセットします。【Adobeへようこそ】画面が表示されたら [次へ]をクリックし、指示に従ってインストールをすすめてい きます。

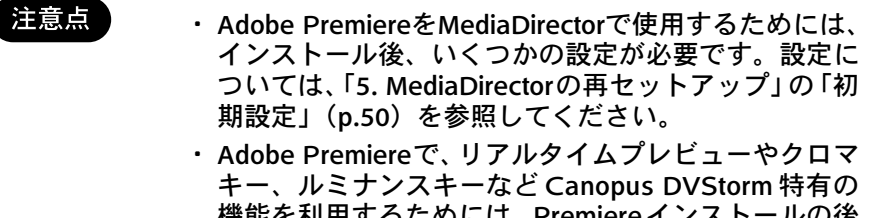

機能を利用するためには、Premiereインストールの後 にDVStorm-RTソフトウェアを再インストールする必 要があります。DVStormソフトウェアのインストール 方法については、p.34 を参照してください。

○○○○○○○○○○○○○○○○ ○○○○○○○○○○○○○○○○○○○○○○○○○○○○ 起動する [スタート] - [すべてのプログラム] - [Adobe] - [Premiere 6.0] - [Adobe Premiere 6.0]をクリックします。

#### Adobe Photoshop 5.0LE

ビデオ編集に使用するための静止画を加工して作成するためのソフトウェアです。

○○○○○○○○○○○○○○○○ ○○○○○○○○○○○○○○○○○○○○○○○○○○○○

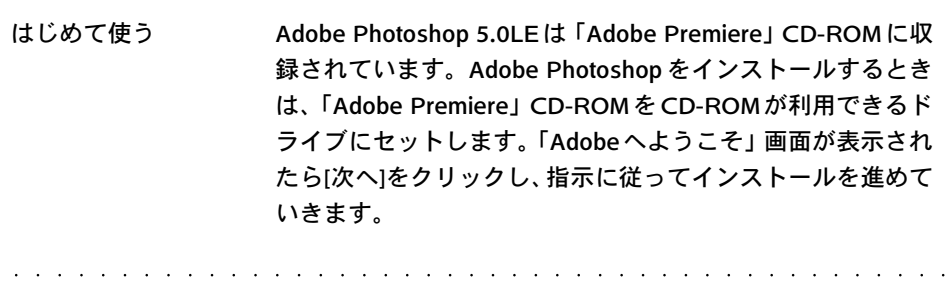

起動する [スタート] - [すべてのプログラム] - [Adobe] - [Photoshop 5.0 Limited Edition] -[Adobe Photoshop 5.0 Limited Edition]をク リックします。

#### ■ タイトル作成

#### Ulead COOL3D SE

立体的で動きのあるタイトルを作成することができます。作成したタイトルを Storm Edit や Adobe Premiere に取り込んで使用します。

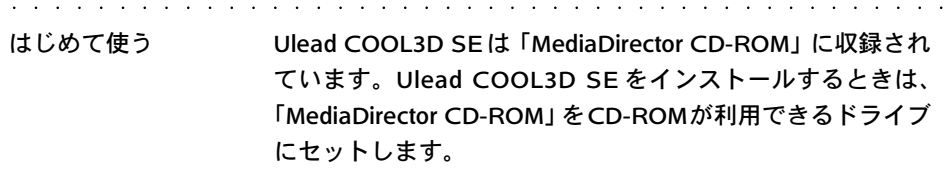

- **1.** スタートメニューから[ファイル名を指定して実行]を選択しま す。[名前]に[E:¥DVStorm-RT¥COOL 3D¥setup.exe]と入力して [OK]をクリックします。
- **2.** 指示に従ってインストールをすすめていきます。

○○○○○○○○○○○○○○○○ ○○○○○○○○○○○○○○○○○○○○○○○○○○○○

起動する [スタート] - [すべてのプログラム] - [Ulead COOL3D \*\*\*] - [Ulead COOL3D \*\*\*] をクリックします。

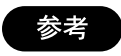

「\*\*\*」は COOL3D ソフトウェアのバージョンを表してい ます。

ソフトウェアの起動とインストール 41

#### Sonic Foundry ACID Style

Sonic Foundry ACID Styleは、あらかじめ録音された楽器の演奏を利用してBGM を作成したり、リミックスをおこなったりするためのソフトウェアです。

○○○○○○○○○○○○○○○○ ○○○○○○○○○○○○○○○○○○○○○○○○○○○○ はじめて使う 「ACID STYLE」CD-ROM を、CD-ROM が利用できるドライ ブにセットします。 [スタート]-[ファイル名を指定して実行]をクリックします。[名前] に[E:¥acidsetup.exe]と入力して[OK]をクリックし、指示に従っ てインストールを進めていきます。 ○○○○○○○○○○○○○○○○ ○○○○○○○○○○○○○○○○○○○○○○○○○○○○

起動する [スタート] - [すべてのプログラム] - [Sonic Foundry ACID\*\*\*] - [ACID \*\*\*]をクリックします。

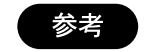

「\*\*\*」はACID Styleソフトウェアのバージョンを表してい ます。

#### ■ DVD ビデオ作成

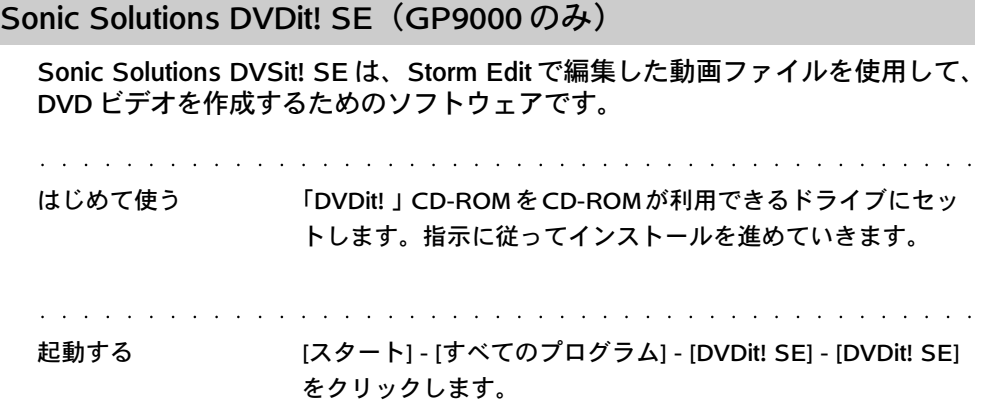

#### InterVideo WinDVD

InterVideo WinDVD は、Storm Edit で作成した MPEG2 動画ファイルや DVD ビデ オを再生するためのソフトウェアです。

○○○○○○○○○○○○○○○○ ○○○○○○○○○○○○○○○○○○○○○○○○○○○○ 起動する [スタート] - [すべてのプログラム] - [InterVideo WinDVD- \*\*\*] - [InterVideo WinDVD \*\*\*]をクリックします。 ○○○○○○○○○○○○○○○○ ○○○○○○○○○○○○○○○○○○○○○○○○○○○○ 再インストールする 「WINDVD」CD-ROM を CD-ROM が利用できるドライブに セットします。指示に従ってインストールをすすめていきま す。

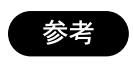

「\*\*\*」はWinDVDソフトウェアのバージョンを表していま す。

#### QuickTime

動画や音声を再生するためのソフトウェアです。

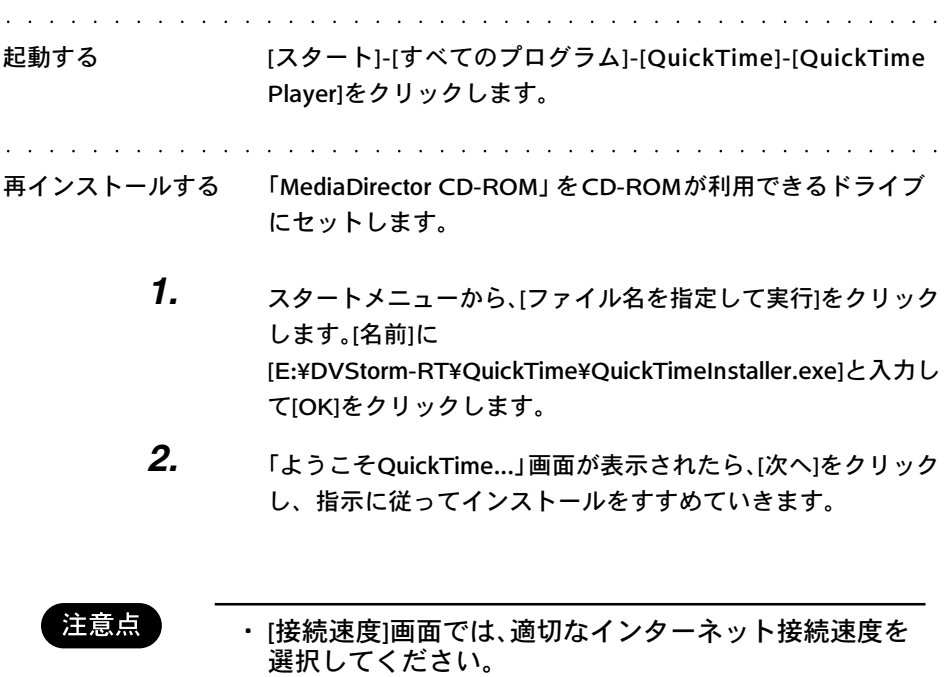

・ [ユーザー登録]画面では、[ユーザー登録番号]は入力する 必要はありません。

#### Adobe Acrobat Reader

Adobe Acrobat Reader は、PDF 形式のドキュメントファイルを閲覧するための ソフトウェアです。

○○○○○○○○○○○○○○○○ ○○○○○○○○○○○○○○○○○○○○○○○○○○○○

- はじめて使う Adobe Acrobat Reader は「MediaDirector CD-ROM」に収録 されています。Adobe Acrobat Readerをインストールすると きは、「MediaDirector CD-ROM」を CD-ROMが利用できるド ライブにセットします。
	- **1.** スタートメニューから、[ファイル名を指定して実行]をクリック します。[名前]に[E:¥DVStorm-RT¥Acrobat¥ar500jpn.exe]と入力 して[OK]をクリックします。
		- **2.** 指示に従ってインストールをすすめていきます。

○○○○○○○○○○○○○○○○ ○○○○○○○○○○○○○○○○○○○○○○○○○○○○ 起動する [スタート] - [すべてのプログラム]- [Acrobat Reader \*\*\*]をク リックします。

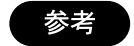

「\*\*\*」はAcrobat Readerソフトウェアのバージョンを表し ています。

#### Internet Explorer

インターネットに接続して、ホームページなどを閲覧するためのソフトウェアで す。

○○○○○○○○○○○○○○○○ ○○○○○○○○○○○○○○○○○○○○○○○○○○○○ 起動する [スタート] - [すべてのプログラム] - [Internet Explorer]をクリッ クします。

#### Aplix WinCDR

WinCDR は、CD-R/RW や DVD-R/RW にデータや音楽を書き込むためのソフト ウェアです。

○○○○○○○○○○○○○○○○ ○○○○○○○○○○○○○○○○○○○○○○○○○○○○ 起動する [スタート]-[すべてのプログラム]-[WinCDR]-[WinCDR]をク リックします。 ○○○○○○○○○○○○○○○○ ○○○○○○○○○○○○○○○○○○○○○○○○○○○○ 再インストールする Aplix WinCDR は「MediaDirector CD-ROM」に収録されてい ます。Aplix WinCDR をインストールするときは、 「MediaDirector CD-ROM」をCD-ROMが利用できるドライブ にセットします。WinCDR のインストール方法については、 CD-ROM 内の EIZOReadme.txt を参照してください。

# 5. MediaDirector の再セットアップ

ここでは、MediaDirector の再セットアップの手順について説明します。

■ 再セットアップの流れ

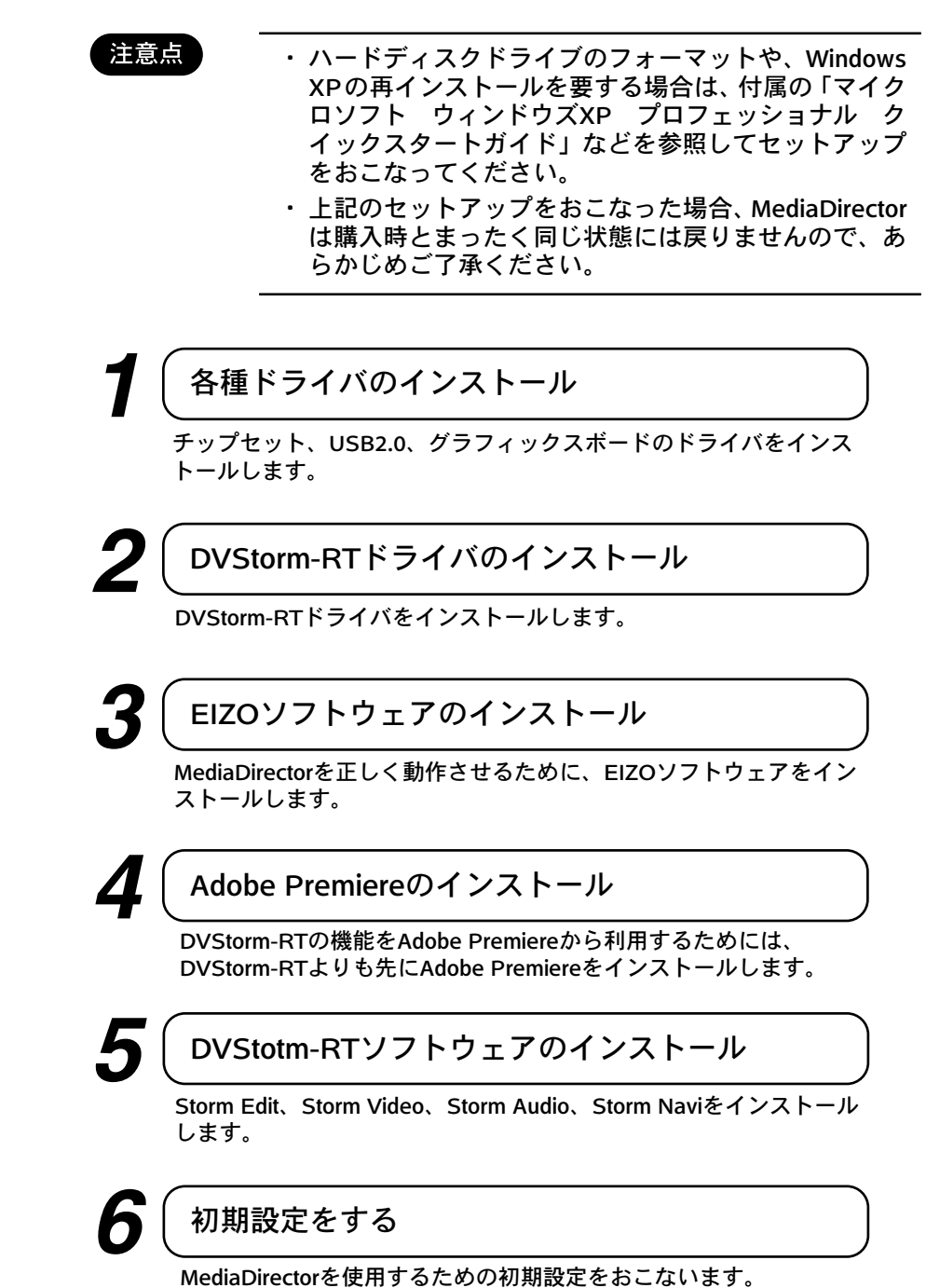

46 MediaDirectorの再セットアップ

# 各種ドライバのインストール

Windows XPに、MediaDirectorに装備している各機器のドライバをインストールしま す。

## チップセットドライバ

- **1.** 「MediaDirector CD-ROM」を CD-ROM が読み取り可能なドラ イブにセットします。
- **2.** 「スタート」-「ファイル名を指定して実行」をクリックします。 [名前]に「E:¥driver¥inf¥setup.exe」と入力して[OK]をクリック します。
- **3.** 画面の指示に従ってインストールをすすめていきます。インス トールが終了したら、コンピュータを再起動します。

#### USB2.0 ドライバ

- **1.** 「MediaDirector CD-ROM」を CD-ROM が読み取り可能なドラ イブにセットします。
- **2.** [スタート]-[ファイル名を指定して実行]をクリックします。[名前] に[E:¥driver¥USB2 drivers¥USB2.0\_WinXP\_512660.exe]と入力 して[OK]をクリックします。
- **3.** インストールは数秒で終了します。引き続き[ファイル名を指定 して実行]で[E:¥driver¥USB2 drivers¥QFE¥JPN¥ Q312370\_WXP\_SP1\_x86\_JPN.exe]と入力して[OK]をクリッ クします。
- **4.** 画面の指示に従ってインストールをすすめていきます。

#### グラフィックスボードドライバ

- **1.** 「Matrox Millennium G Series」CD-ROM を CD-ROM が読み取 り可能なドライブにセットします。
- **2.** [スタート]-[ファイル名を指定して実行]をクリックします。[名前] に[E:¥Win2k\_XP¥Setup.exe]と入力して[OK]をクリックします。
- **3.** 画面の指示に従ってインストールをすすめていきます。

## DVStorm-RT ドライバのインストール

チップセット、USB2.0、グラフィックスボードのドライバをインストールしたら、 DVStorm-RT ドライバをインストールします。

- **1.** 「MediaDirector CD-ROM」を CD-ROM が読み取り可能なドラ イブにセットします。
- **2.** [スタート] - [コントロールパネル]をクリックします。[コントロ-ルパネル] 画面で「パフォーマンスとメンテナンス」-[コン ピュータの基本的な情報を表示する]をクリックします。[システ ムのプロパティ]画面が表示されたら、[ハードウェア]タブをク リックし、[デバイスマネージャ]をクリックして開きます。
- **3.** リストの中から[その他のデバイス] - [マルチメディアコントロー ラ]をダブルクリックします。[マルチメディアコントローラのプ ロパティ]画面が表示されたら、[ドライバ]タブをクリックし、[ド ライバの更新]をクリックします。
- **4.** [ハードウェアの更新ウィザードの開始]画面が表示されたら、[一 覧または特定の場所からインストールする]を選択して[次へ]を クリックします。[次の場所で最適のドライバを検索する]を選択 し、[リムーバブルメディア(フロッピー、CD-ROM など)を検 索]にチェックを付けて、[次へ]をクリックします。[ハードウェア のインストール]画面が表示されたら[続行]をクリックします。
- **5.** [ハードウェアの更新ウィザードの完了]画面が表示されます。[完 了]をクリックし、コンピュータを再起動します。

## EIZO ソフトウェアのインストール

MediaDirector を正しく動作させるためには、EIZO ソフトウェアのインストールが必 要です。

インストール手順については「4.ソフトウェアの起動とインストール」(p.34)を参照 してください。

## Adobe Premiere のインストール

DVStorm-RTの機能をAdobe Premiereから利用するには、DVStorm-RTソフトウェ アよりも先に Adobe Premiere をインストールする必要があります。 インストール手順については、「4.ソフトウェアの起動とインストール」(p.34)を 参照してください。

## DVStorm-RT ソフトウェアのインストール

DVStorm-RTソフトウェア(Storm Edit、Storm Video、Storm Audio、Storm Navi)を インストールします。

インストール手順については、「4. ソフトウェアの起動とインストール」(p.34)を参 照してください。

## 初期設定

ソフトウェアをインストールした後、MediaDirectorでDV編集をおこなうための設定 をします。

■ Windows XP Professional の設定

#### 電源オプションのプロパティ

注意点

パワーマネジメント機能を使用すると、DVStorm-RTが正 しく動作しなくなる場合があるため、パワーマネジメント 機能を無効に設定します。

- **1.** [スタート] -[コントロールパネル] をクリックし、【コントロール パネル】画面で[パフォーマンスとメンテナンス]をクリックしま す。【パフォーマンスとメンテナンス】画面で[電源オプション] をクリックします。
- **2.** 【電源オプションのプロパティ】画面で、[電源設定]タブをクリッ クします。
- **3.** [モニタの電源を切る]と[ハードディスクの電源を切る]をともに [なし]に設定して[OK]をクリックします。

#### 画面のプロパティ

スクリーンセーバーを使用すると、DV Storm-RT が正し 注意点 く動作しなくなる場合があるため、スクリーンセーバーを 無効にします。

- **1.** [スタート]-[コントロールパネル]をクリックし、【コントロール パネル】画面で[デスクトップの表示とテーマ]をクリックしま す。【デスクトップの表示とテーマ】画面で[スクリーンセーバー を選択する]をクリックします。
- **2.** [スクリーンセーバー]を[なし]に設定して[OK]をクリックします。

■ DVStorm-RT 関連の初期設定

DVStorm-RT関連ソフトウェアの設定をMediaDirectorのシステム構成にあわせて 変更します。

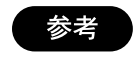

各設定の詳細については、付属の「DVStorm-RT ユー ザーズマニュアル」を参照してください。

### テンポラリドライブの指定

- **1.** Storm Edit を起動します。
- **2.** [設定]メニューから[編集時の初期値設定 (E)]をクリックしま す。
- **3.** [Edit Setting]画面が表示されたら、[テンポラリドライブの指定] タブをクリックします。
- **4.** 標準で「C」となっているところをプルダウンメニューから「D」 を選択して変更します。[追加]をクリックし、[OK]をクリックして 画面を閉じます。

#### 再生バッファの設定

- **1.** Storm Edit を起動します。
- **2.** [設定]メニューから[DVStormのプロパティ(P)]をクリックしま す。
- **3.** [DVStorm-RTのプロパティ]画面が表示されたら、[詳細設定]タブ をクリックします。
- **4.** [バッファサイズ]をMediaDirectorに搭載しているメモリサイズ にあわせて変更し、[OK]をクリックします。

#### (例)

メモリを 256MB 搭載している場合は、[3 秒(256MB)]に設定 します。メモリを 384MB 以上搭載している場合は、[5 秒 (384MB)]に設定してください。

**5.** [新しい設定を有効にするためにコンピュータを再起動します] というメッセージ画面が表示されたら、[OK]をクリックして MediaDirector を再起動します。

#### ■ Adobe Premiere の設定

Adobe Premiere 上で DVStorm-RT を利用したキャプチャをおこなうとき、また Storm Edit と同様のビデオフィルタやピクチャーインピクチャー機能、ルミナン スキー、クロマキー、オーディオフィルタ、タイトルモーションフィルタ、トラ ンジションを Adobe Premiere で利用するためには、次の設定が必要です。

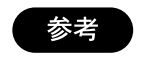

詳細については付属の「DVStorm-RT セットアップマ ニュアル」を参照してください。

新規プロジェクト設定

- **1.** Adobe Premiere を起動します。
- **2.** [プロジェクト設定を読み込み]画面が表示されたら、[使用可能な プリセット]の中から[DVStorm-RT NTSC]を選択し、[OK]をク リックします。
- **3.** 編集画面が起動します。

#### デバイスコントロールの設定

- **1.** Adobe Premiere を起動します。
- **2.** [編集] - [環境設定] - [スクラッチディスクとデバイスコントロー ル]をクリックします。
- **3.** [デバイスコントロール]の[デバイス]を[DVStorm Device Control] に変更します。
- **4.** [環境設定]画面で[OK]をクリックします。

# 6. トラブルシューティング

ここでは、MediaDirector を使用中に問題が発生したときの対処について説明します。 周辺機器に関するトラブルについては、各機器に添付の取扱説明書もあわせて参照し てください。

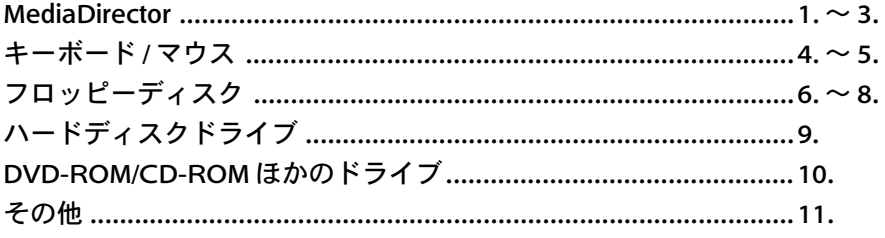

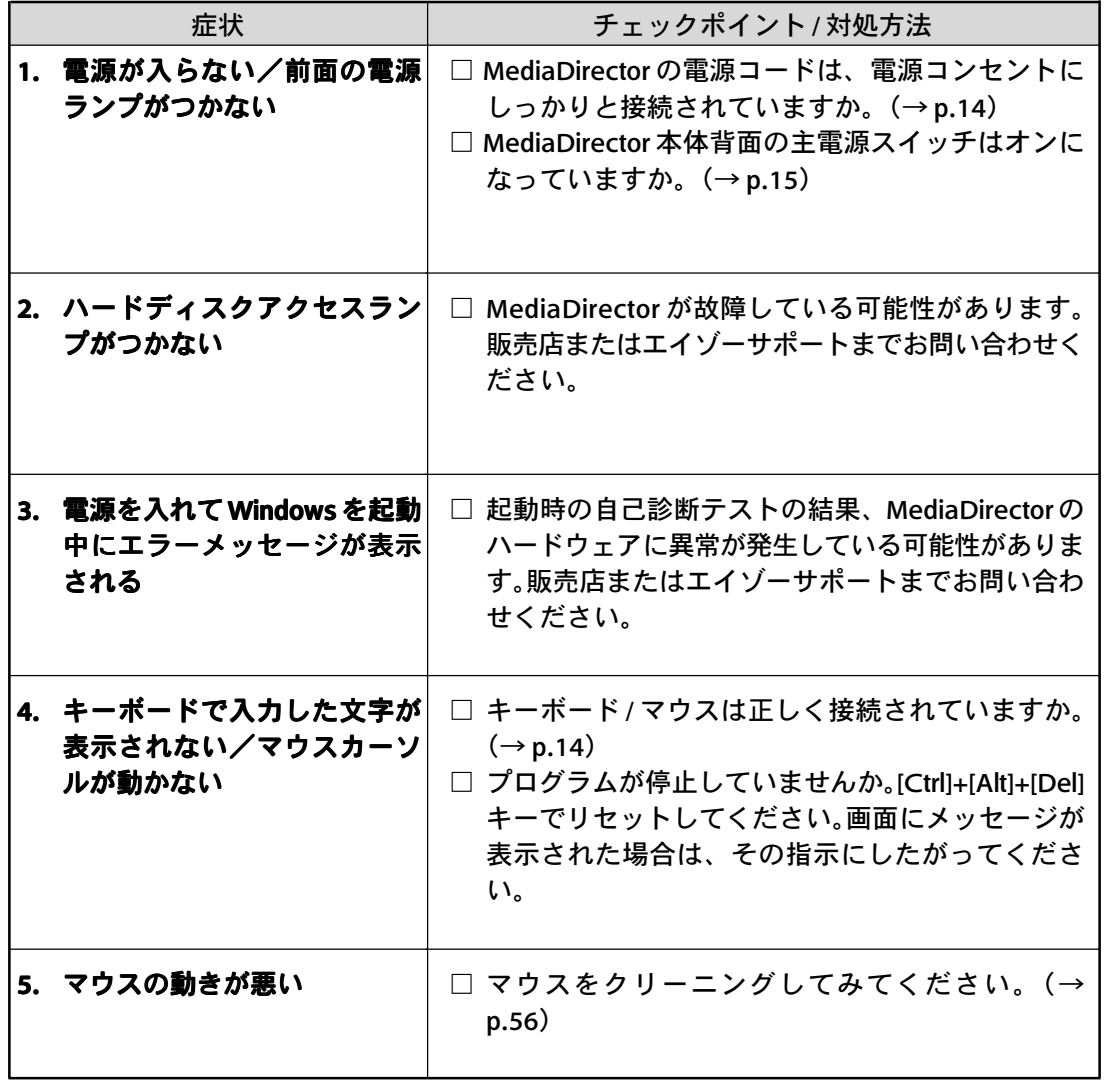

ト ラ ブ ル シ ュ ー テ ィ ン グ

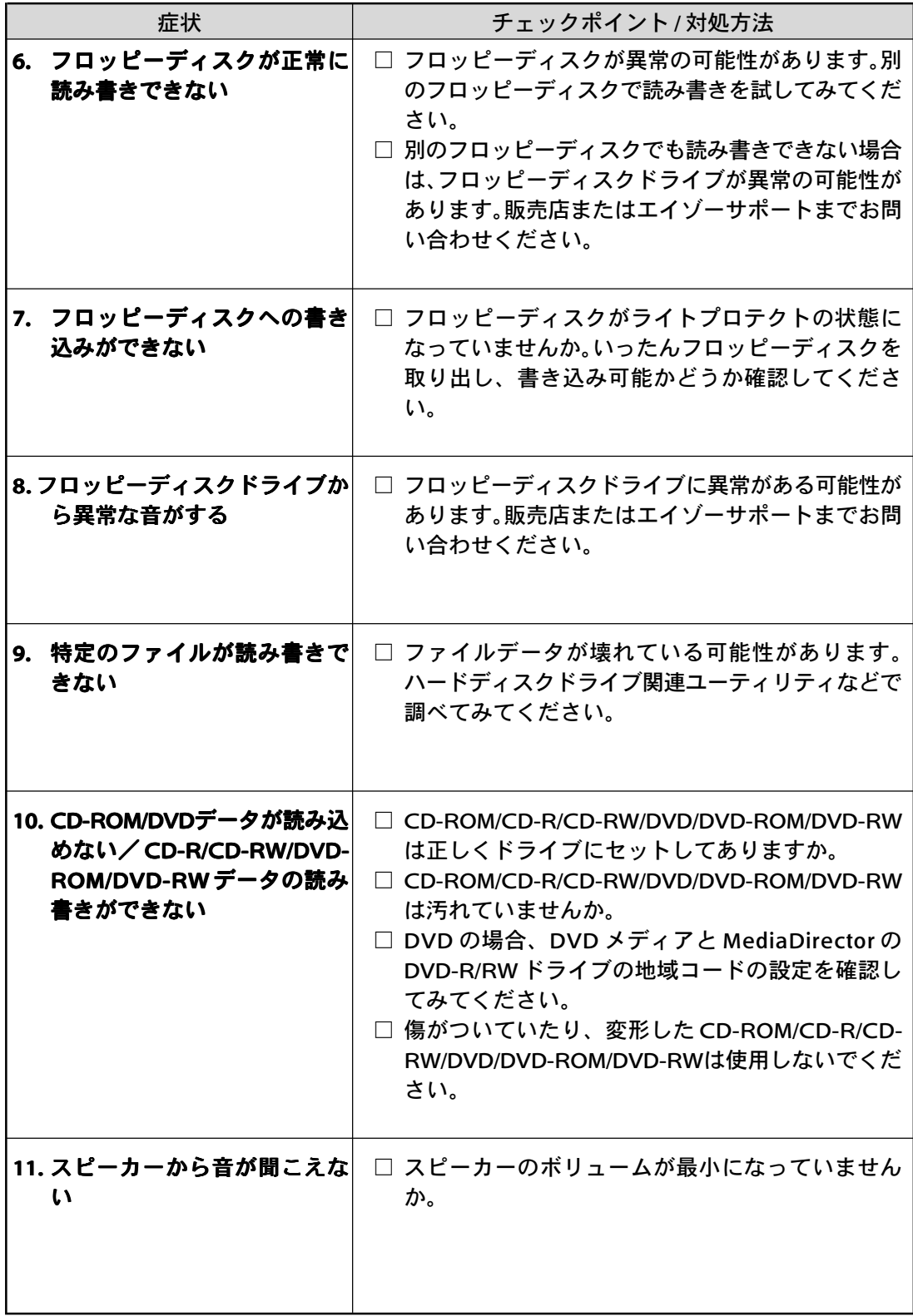

# 7.お手入れ

本製品を美しく保ち、長くお使いいただくためにも、定期的にクリーニングをおこな うことをおすすめします。

お手入れは 7 ページの「使用上の注意」をよく読んでからはじめてください。

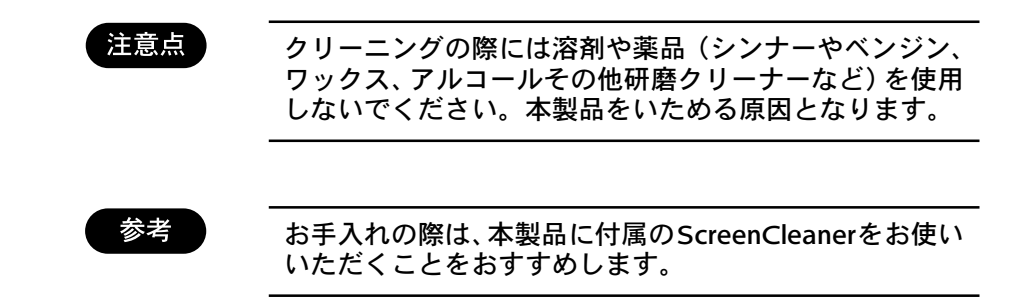

■ コンピュータ

柔らかい布を中性洗剤でわずかにしめらせ、汚れをふき取ってください。(使用不 可の洗剤については上記の注意を参照してください。)

■ キーボード

柔らかい布を中性洗剤でわずかにしめらせ、汚れをふき取ってください。(使用不 可の洗剤については上記の注意を参照してください。)

キーのすきまにほこりやごみが入ったときは、掃除機などで吸い出してください。

■ マウス (表面)

柔らかい布を中性洗剤でわずかにしめらせ、汚れをふき取ってください。(使用不 可の洗剤については上記の注意を参照してください。)

■ ディスプレイ

■その他の機器

各機器に付属の取扱説明書を参照してください。

#### ■マウス (内部)

マウスのローラーやボールに汚れがたまると、マウスの動きが悪くなります。マ ウスは定期的にクリーニングするようにしてください。

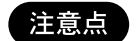

マウスボールをクリーニングするときは、コンピュータの 電源を切って、マウスをコンピュータから外してからおこ なってください。

#### **1.** マウスの裏ぶたを取り外します。

マウス底面にある裏ぶたを、矢印の方向に回して取り外します。

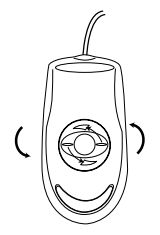

**2.** マウスボールを取り出します。

> マウスをひっくり返し、ボールを取り出します。マウスボール の汚れは柔らかい布で拭き取ります。汚れが落ちにくい場合は、 中性洗剤わずかにしみ込ませた柔らかい布で拭きます。

#### **3.** マウス内部をクリーニングします。

マウス内部のローラー(3 箇所)を水でわずかにしめらせた綿 棒で拭きます。綿棒の先でローラーを回しながら、ていねいに 汚れを拭き取ってください。また、マウス内部のほこりをとり のぞきます。

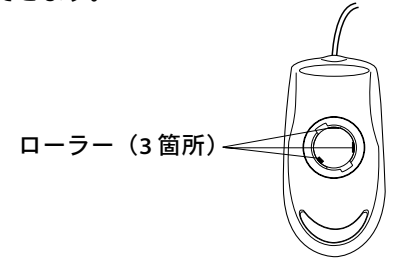

**4.** ボール、裏ぶたを取り付けます。

> ボールとマウスの内部を十分乾燥させたら、ボールと裏ぶたを 取り付けます。

#### ■ フロッピーディスクドライブ

フロッピーディスクドライブは、長い間使用しているとヘッド(データを読み書 きする部分)が汚れてきます。ヘッドが汚れると、フロッピーディスクに記録し たデータを正常に読み書きできなくなります。市販のフロッピーディスクドライ ブ専用のクリーニングディスクを使ってクリーニングしてください。

#### ■ DVD-ROM その他の光学式ドライブ

DVD-ROMその他の光学式ドライブは、長い間使用しているとデータを読み取る 部分のレンズが汚れてきます。レンズが汚れると、ディスクからデータを正常に 読むことができなくなります。市販の DVD-ROM ドライブ専用のクリーニング ディスクを使ってクリーニングしてください。

# 8.さくいん

## A

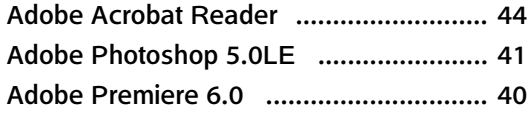

## C

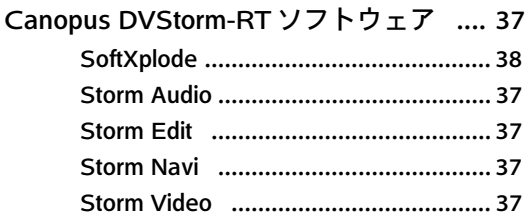

## E

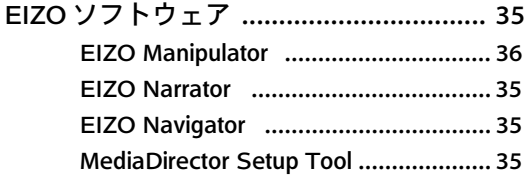

### I

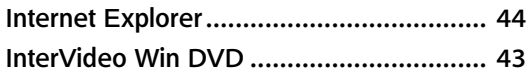

### M

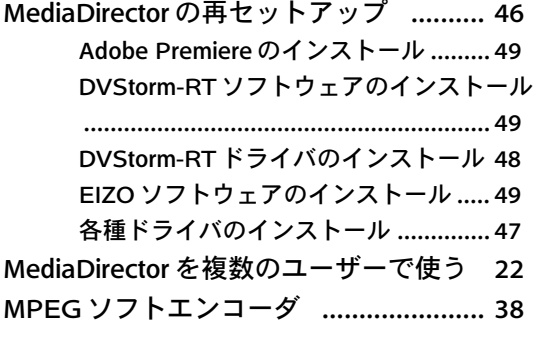

## Q

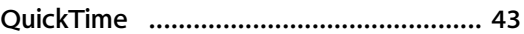

## S

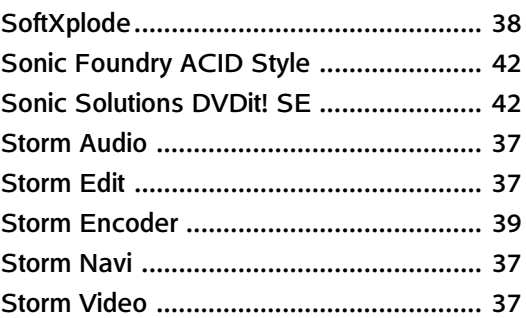

## U

```
Ulead COOL3D SE ................................. 41
```
### W

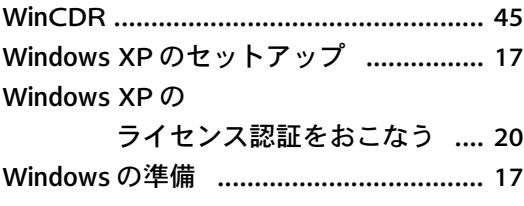

## エ

```
絵表示について ..................................... 6
```
## オ

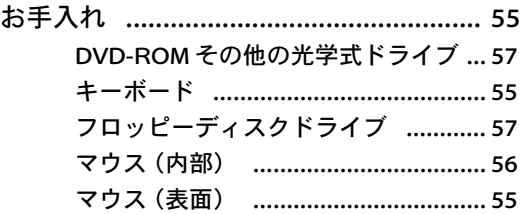

#### キ

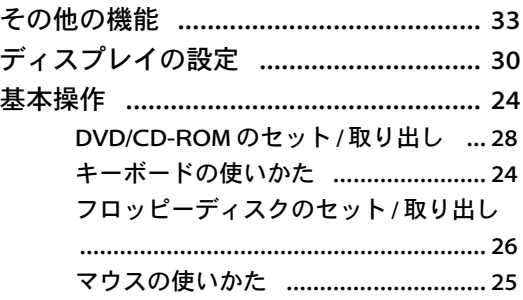

## シ

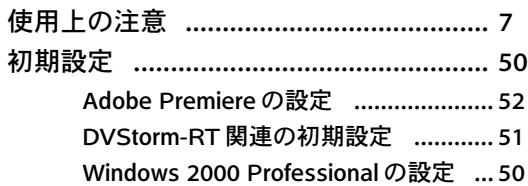

## セ

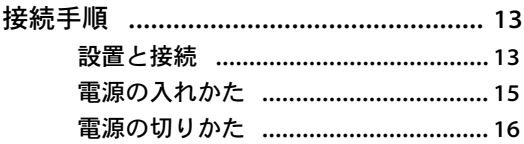

## ソ

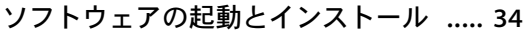

## タ

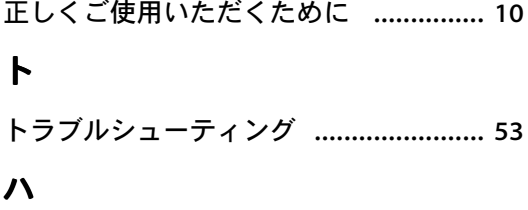

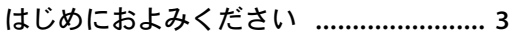

## フ

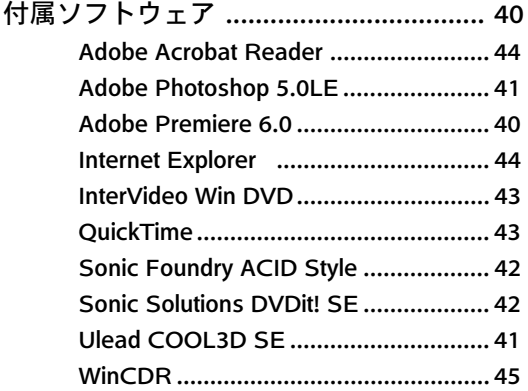

## ホ

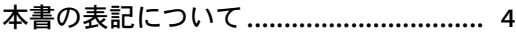

さ く い ん

#### 製品に関する技術的なご質問、アフターサービスに関するお問い合わせは 下記までお願いします。

エイゾーサポート「PC専用ホットライン」 TEL(03)3452-2570 FAX(076)274-2416 TEL (076) 274-2433

エイゾーサポートネットワーク株式会社 〒924-8566 石川県松任市下柏野町153番地 TEL(076)274-2433 FAX(076)274-2416

\*営業時間/月曜日~金曜日(祝祭日および弊社休日をのぞく) 9:30~17:30

ご購入、販売店のご紹介、お取り扱い方法についてのお問い合わせは 最寄りの弊社営業所までお願いします。

#### 東京営業所

〒105-0014 東京都港区芝1-5-9 住友芝ビル2号館 TEL(03)3455-7701 FAX(03)3455-7745

#### 名古屋営業所

〒460-0003 名古屋市中区錦1-6-5 名古屋錦第一生命ビル TEL (052) 232-7701 FAX (052) 232-7705

#### 北陸営業所

〒924-8566 石川県松任市下柏野町153番地 TEL (076) 277-6790 FAX (076) 277-6791

#### 大阪営業所

〒532-0003 大阪市淀川区宮原3-5-24 新大阪第一生命ビル TEL (06) 4807-7707 FAX (06) 4807-7725

福岡営業所 〒810-0042 福岡市中央区渡辺通3-6-11 福岡フコク生命ビル TEL(092)715-7706 FAX(092)715-7781

\*営業時間/月曜日~金曜日(祝祭日および弊社休日をのぞく) 9:00~18:00

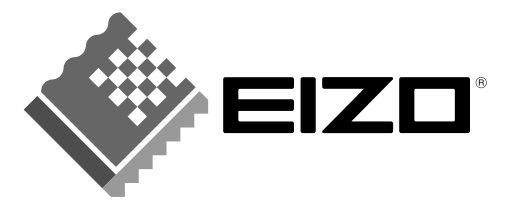

### 株式会社ナナオ

〒924-8566 石川県松任市下柏野町153番地 EIZOホームページ http://www.eizo.co.jp/

初版 2002年8月 Printed in Japan.

環境保護のため、再生紙を使用しています。